#### Course in ANSYS

Example0241

#### Example – Plate with a hole A $\sigma$ b X

a

#### **Objective:**

Determine the maximum stress in the x-direction for point A and display the deformation figure

#### **Tasks:**

How should this be modelled?

Compare results with results obtained from norm calculations?

#### **Topics:**

Element type, Real constants, modeling, mapped mesh,

Example0241 2 plot results, output graphics, path operations

ANSYS

Computational Mechanics, AAU, Esbjerg

 $E = 210000N/mm^2$  $\nu = 0.3$ 

- $a = 200$ mm
- $b = 100$ mm
- $t = 10$ mm
- $r = 10$ mm
- $\sigma = 100N/mm$ 2

### Example - title

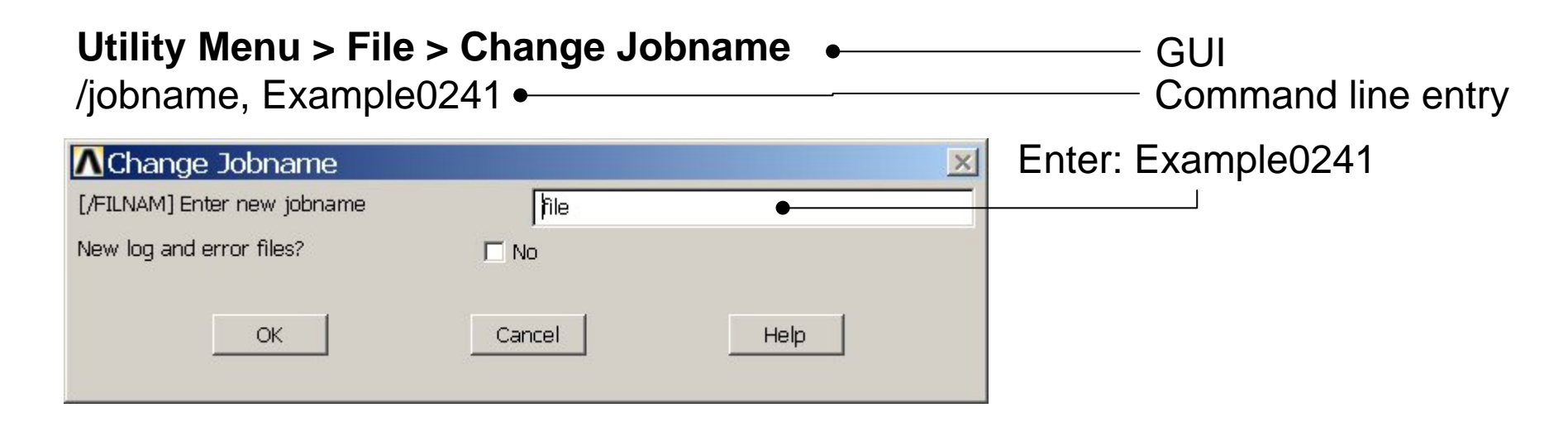

#### **Utility Menu > File > Change Title** Enter: Plate with a hole/title, Plate with a hole **A**Change Title  $\times$ [/TITLE] Enter new title Cancel Help OK Example0241 3

#### Example – Areas Rectangle

**Preprocessor > Modeling > Create > Areas > Rectangle > By Dimensions** Create an area given by  $X=(0,100)$  and  $Y=(0,50)$ 

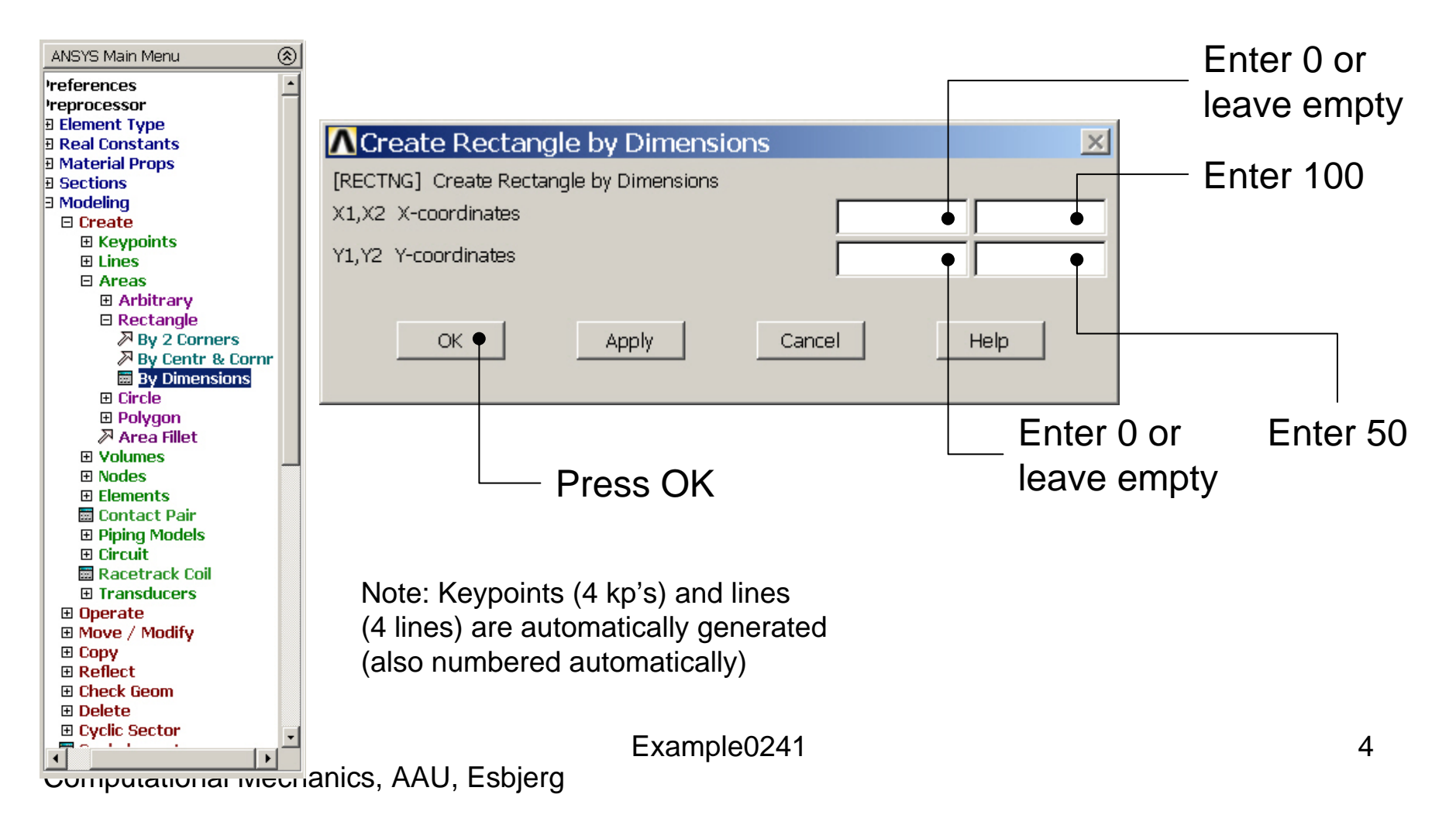

# Example – Areas Rectangle

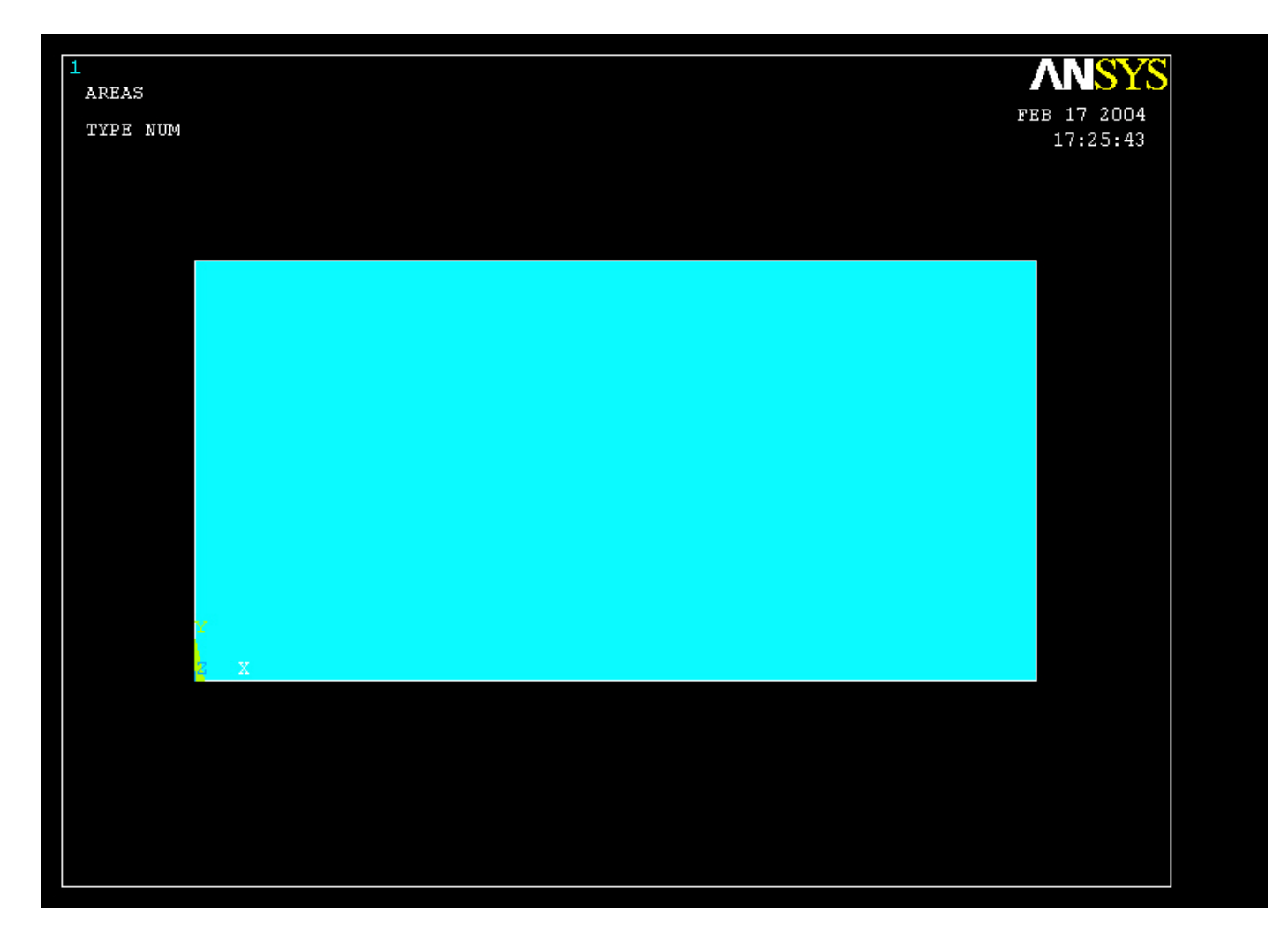

#### Example – Areas Circle

**Preprocessor > Modeling > Create > Areas > Circle > Solid Circle** Create an area given by  $(X,Y)=(0, 0)$  and Radius=10

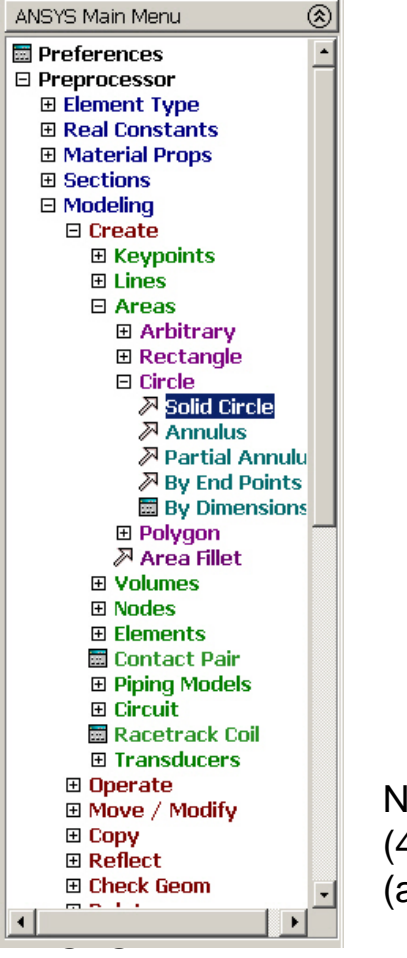

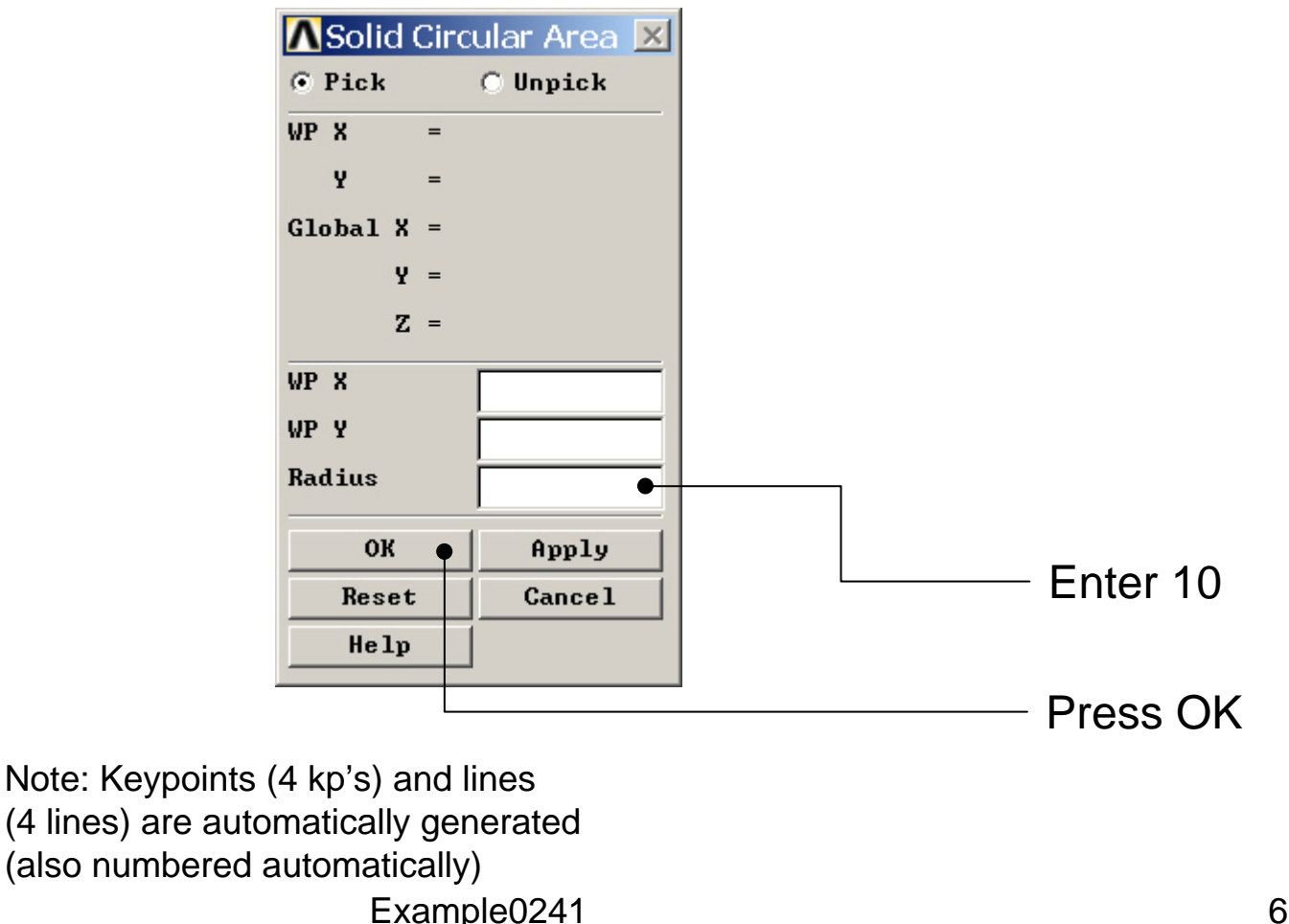

#### Example - Area

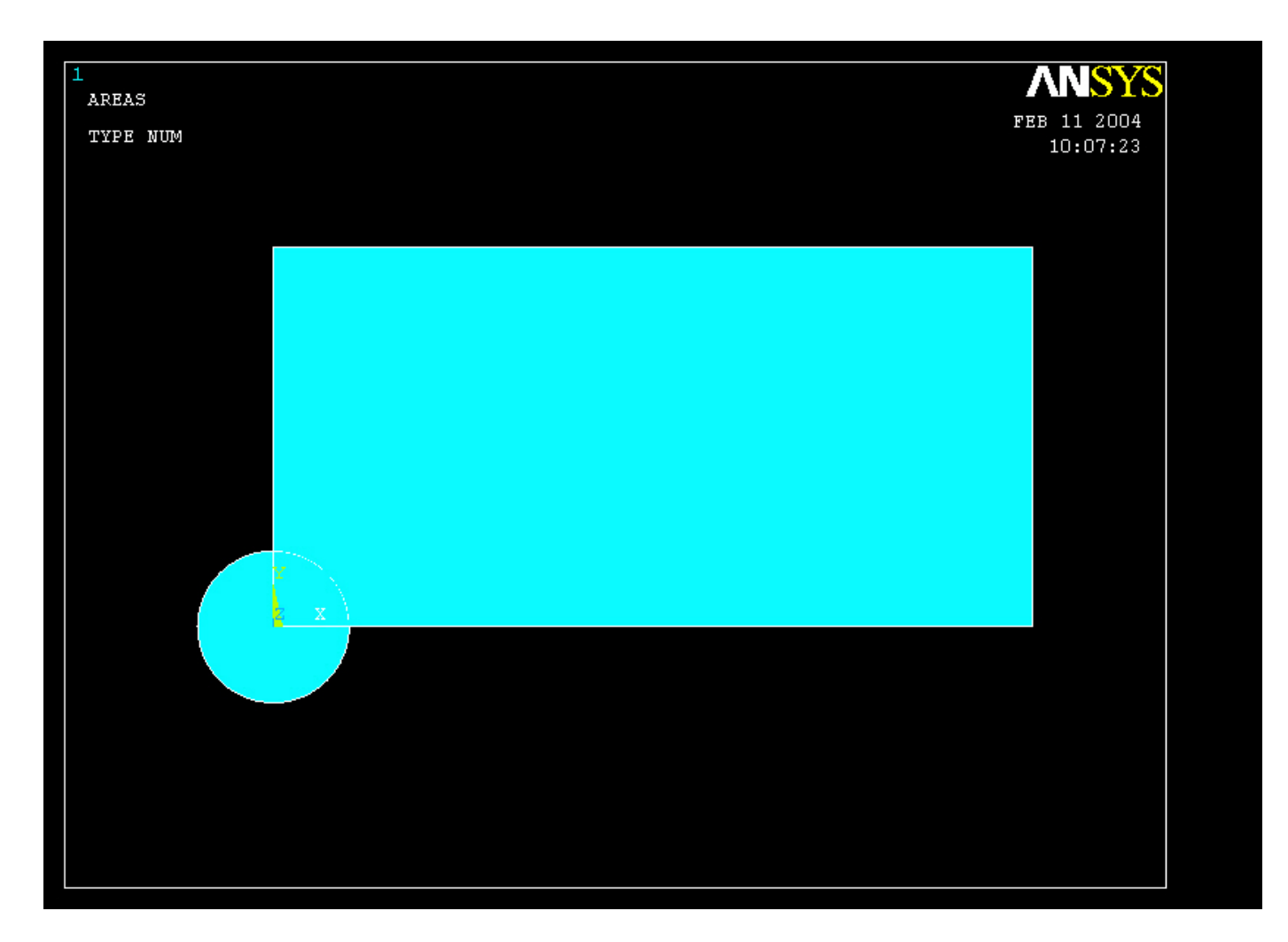

### Example - Operate

#### **Preprocessor > Modeling > Operate > Booleans > Subtract > Areas**

Create the final area by subtracting the circular area from the rectangular area

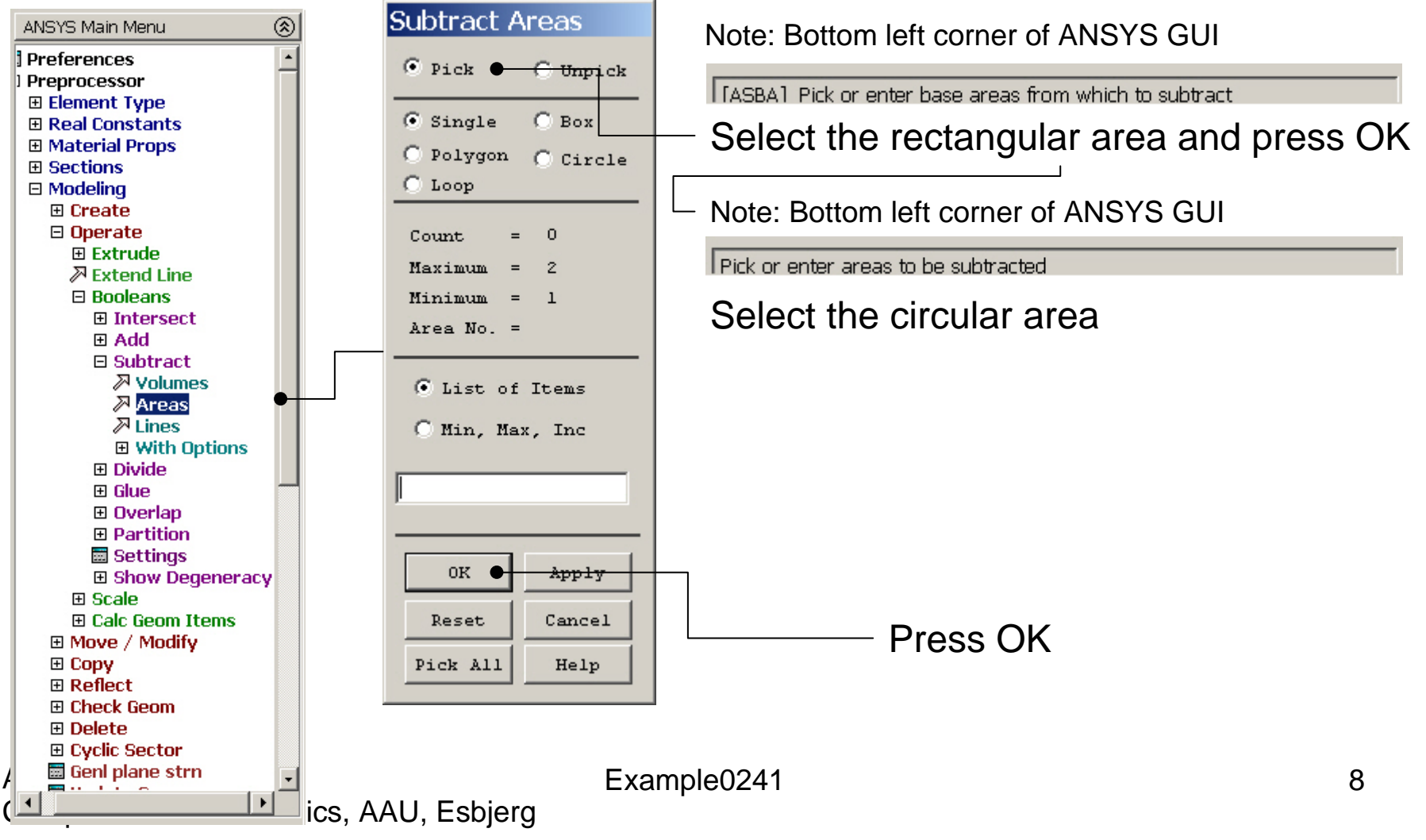

#### Example – Areas

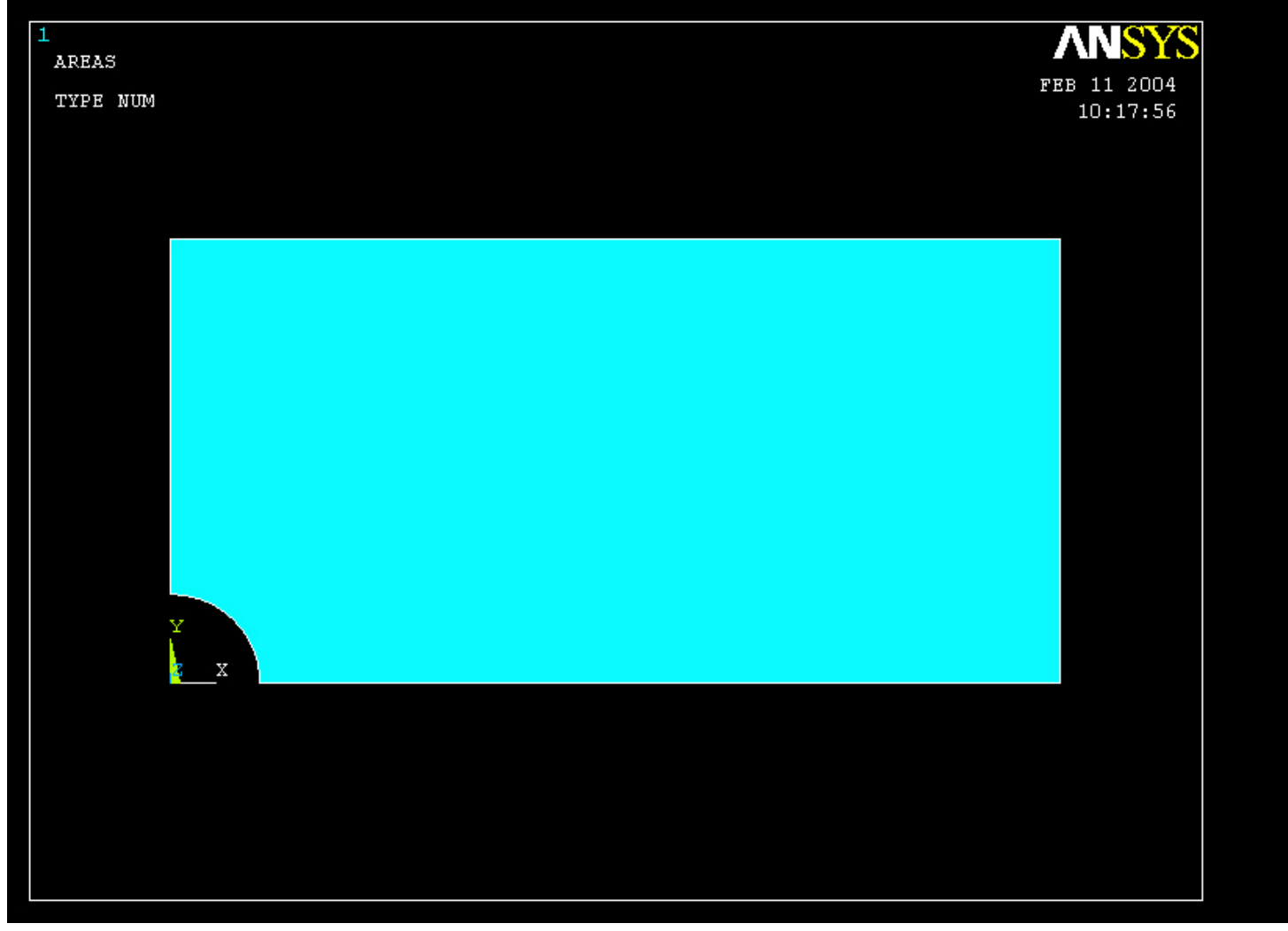

# Example - Numbering

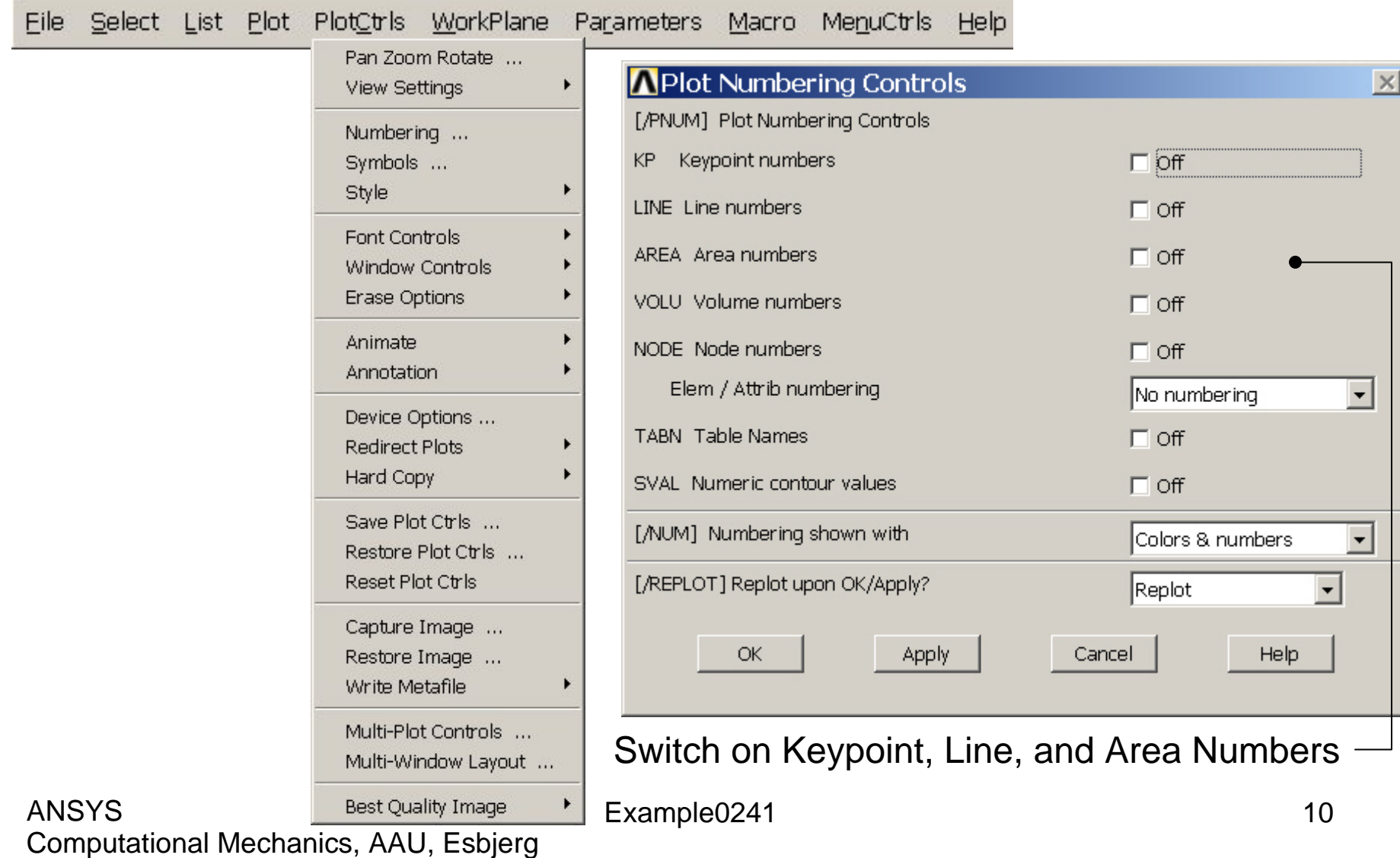

# Example - List Menu

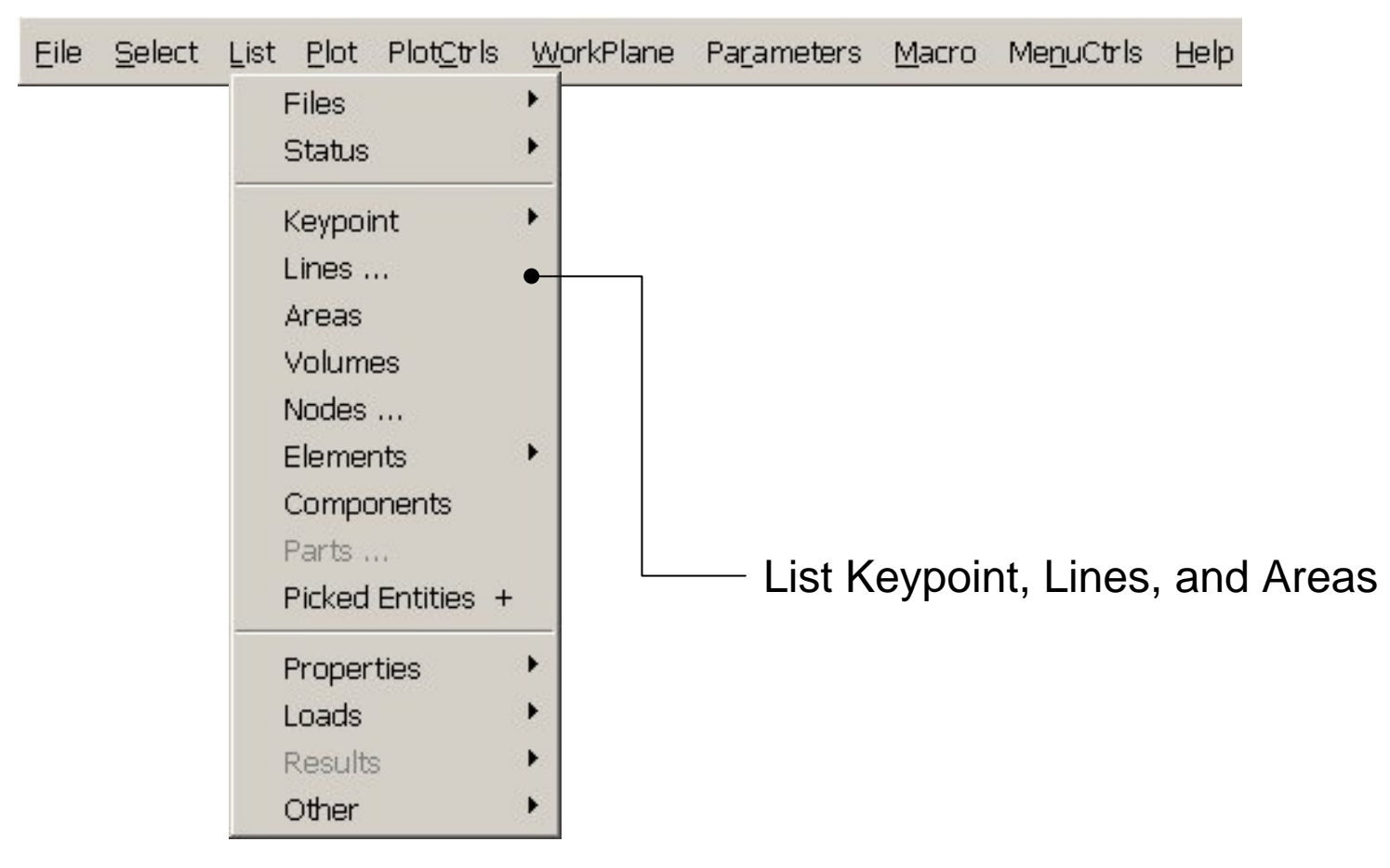

#### Example - Plot Menu

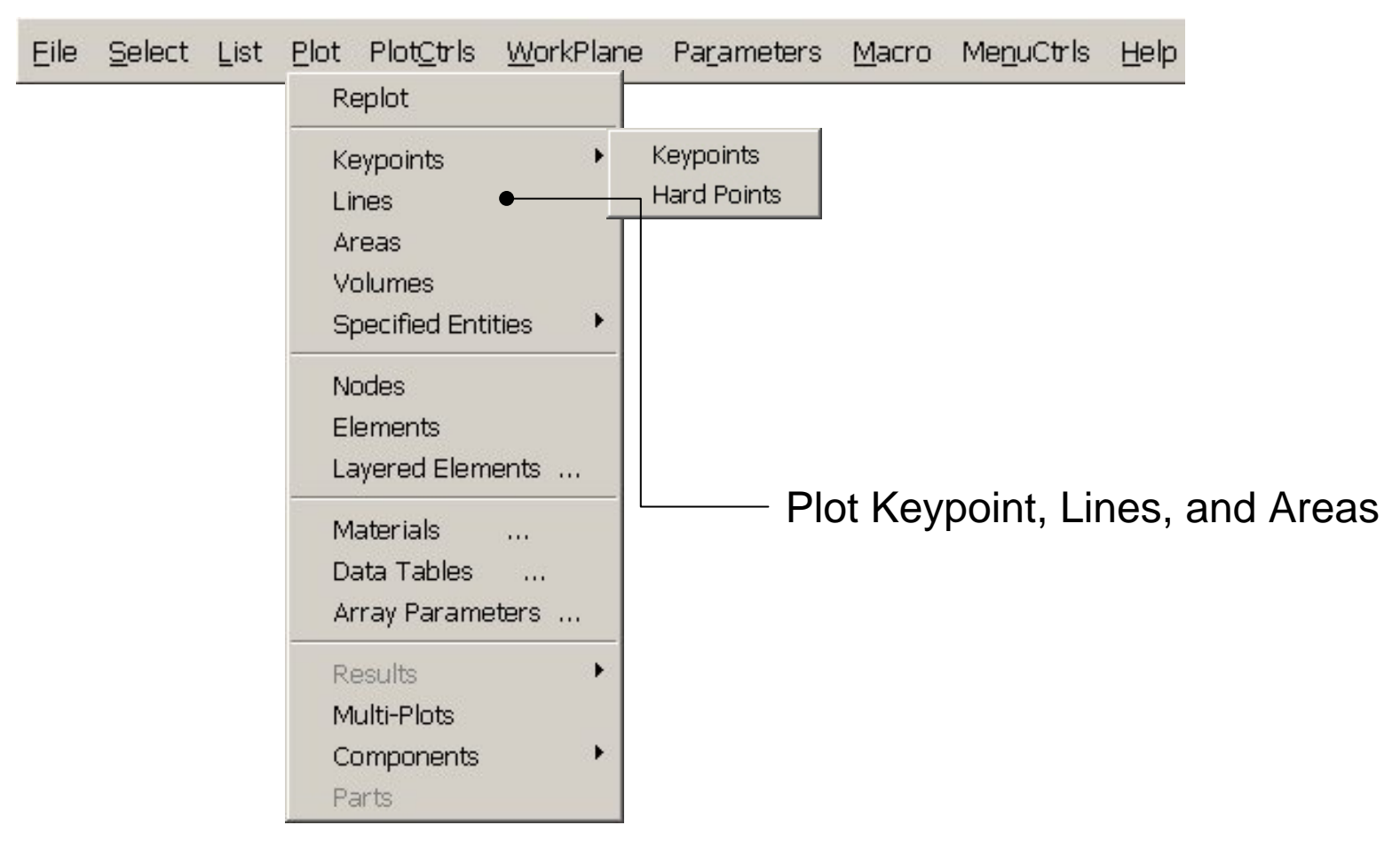

# Example – Element Type

#### **Preprocessor > Element Type > Add/Edit/Delete**

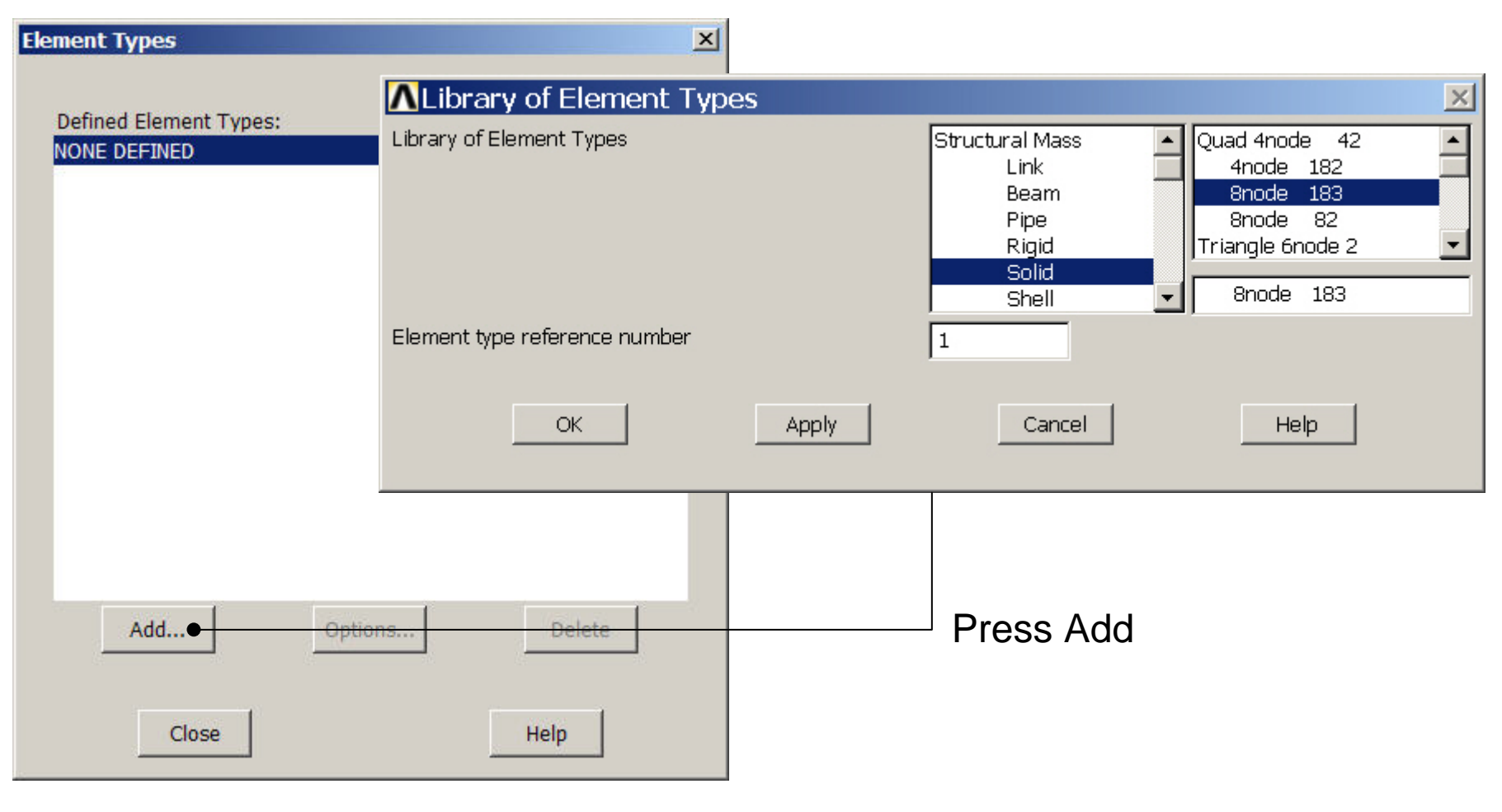

#### Computational Mechanics, AAU, Esbjerg ANSYS

# Example - Element Type

#### **Preprocessor > Element Type > Add/Edit/Delete**

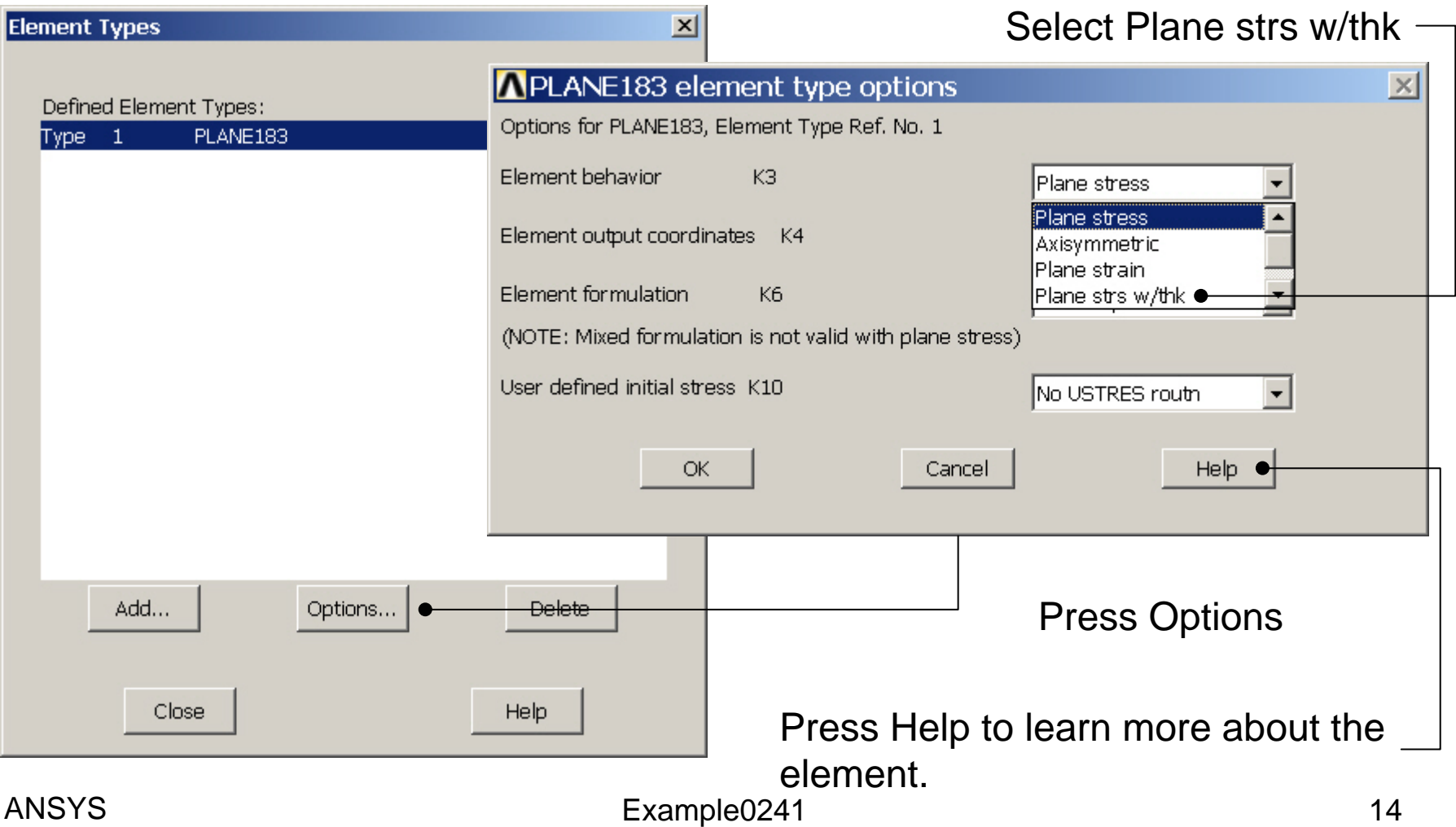

# Example – Real Constants

#### **Preprocessor > Real Constants > Add**

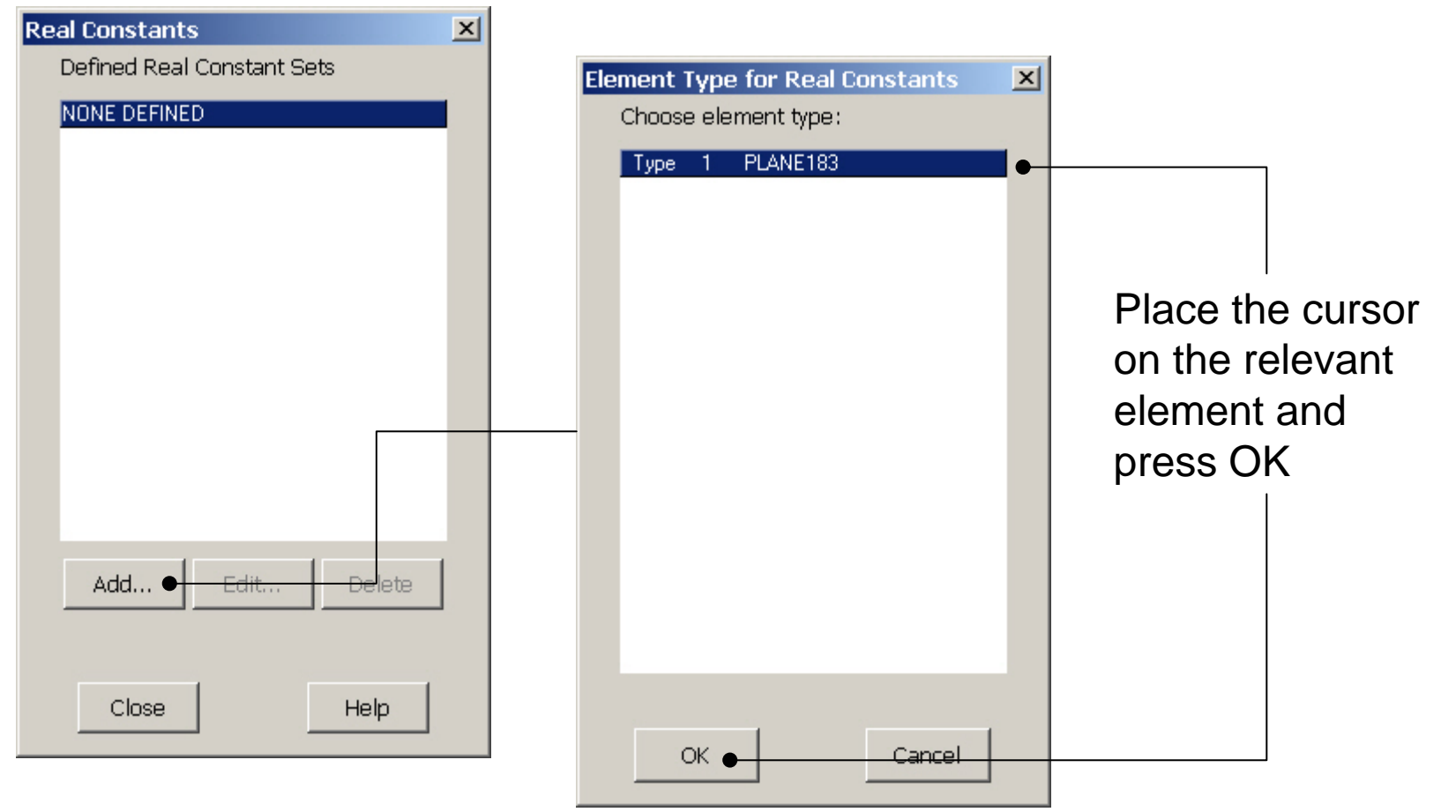

#### Computational Mechanics, AAU, Esbjerg ANSYS

# Example - Real Constants

#### **Preprocessor > Real Constants > Add**

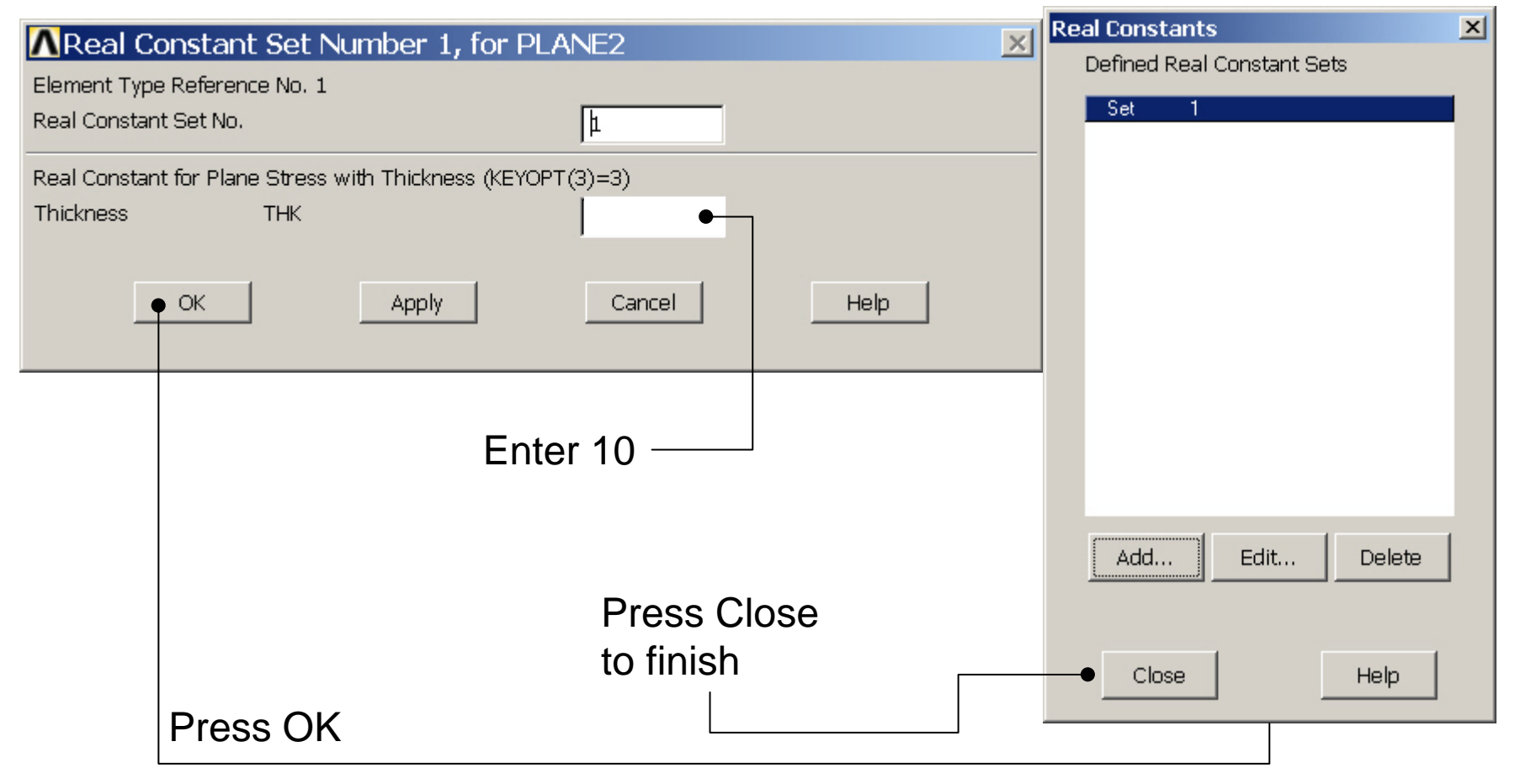

# Example - Material Properties

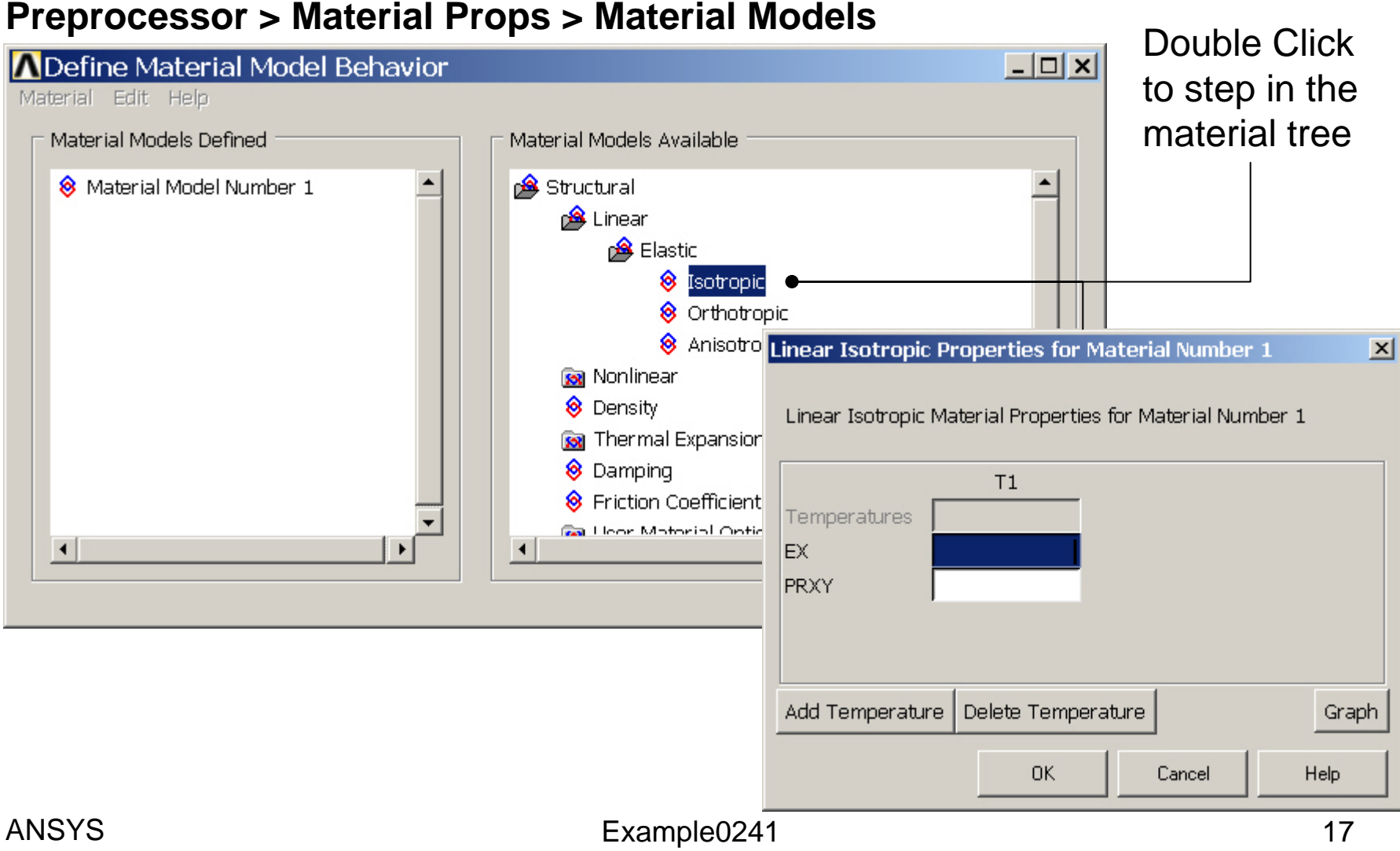

# Example - Material Properties

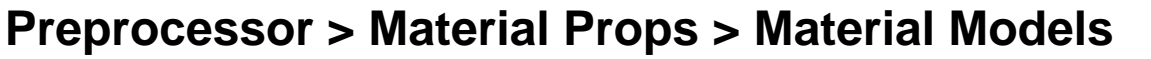

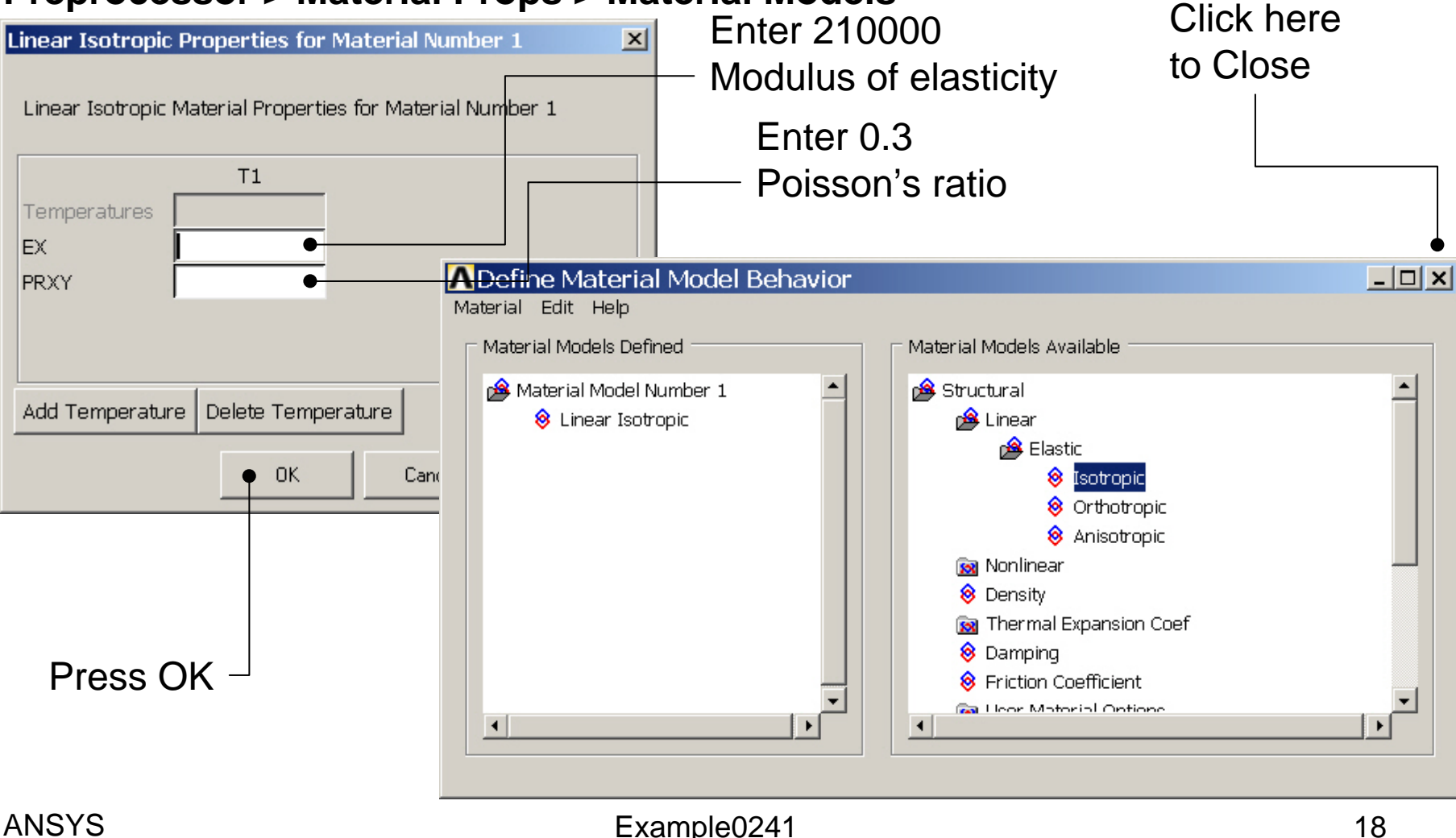

# Example - Meshing

**Preprocessor > Meshing > Size Cntrls > ManualSize > Lines > Picked Lines**

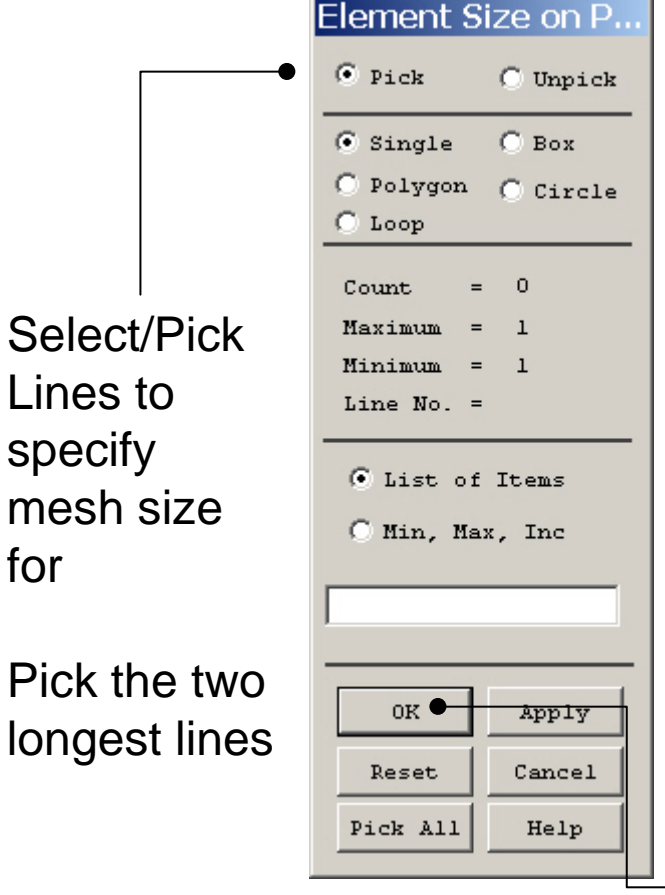

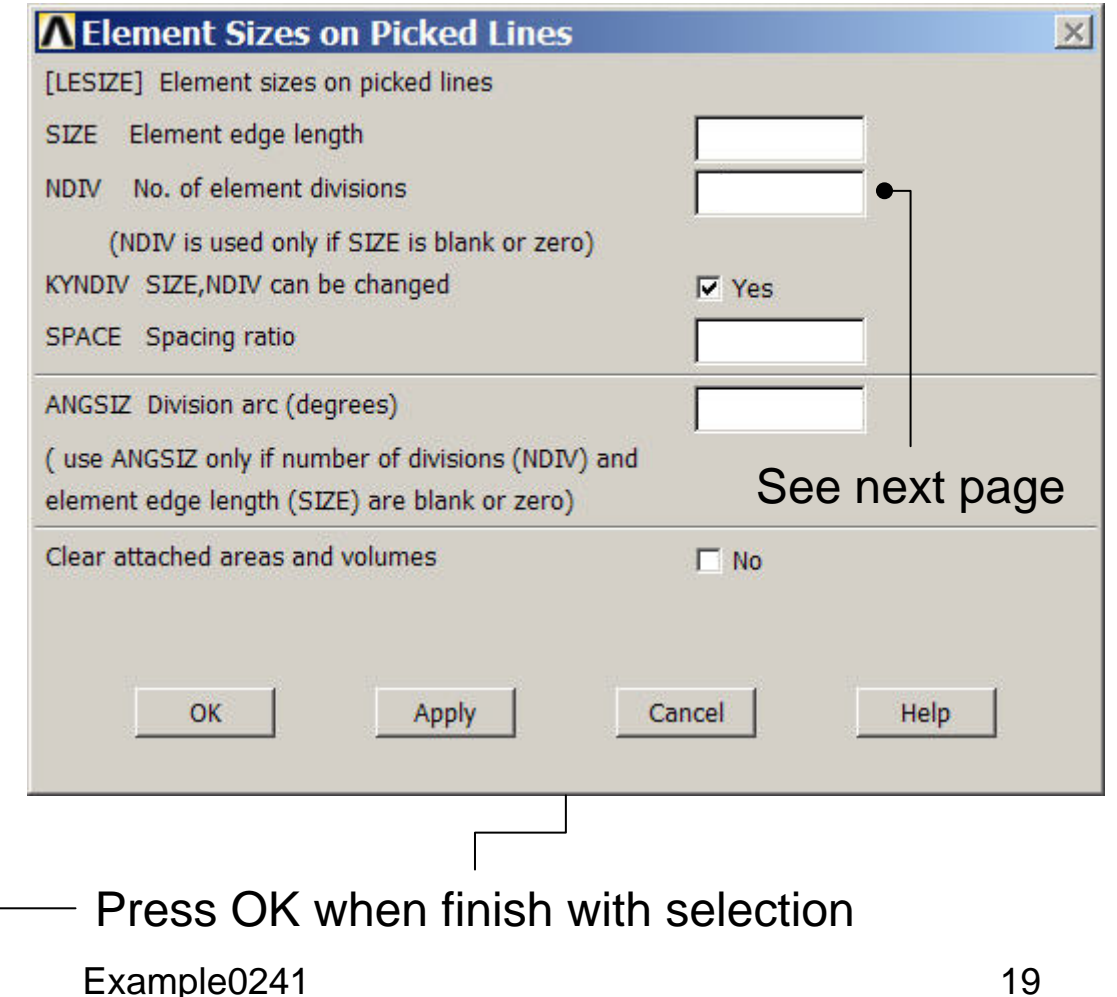

# Example – Mesh Size

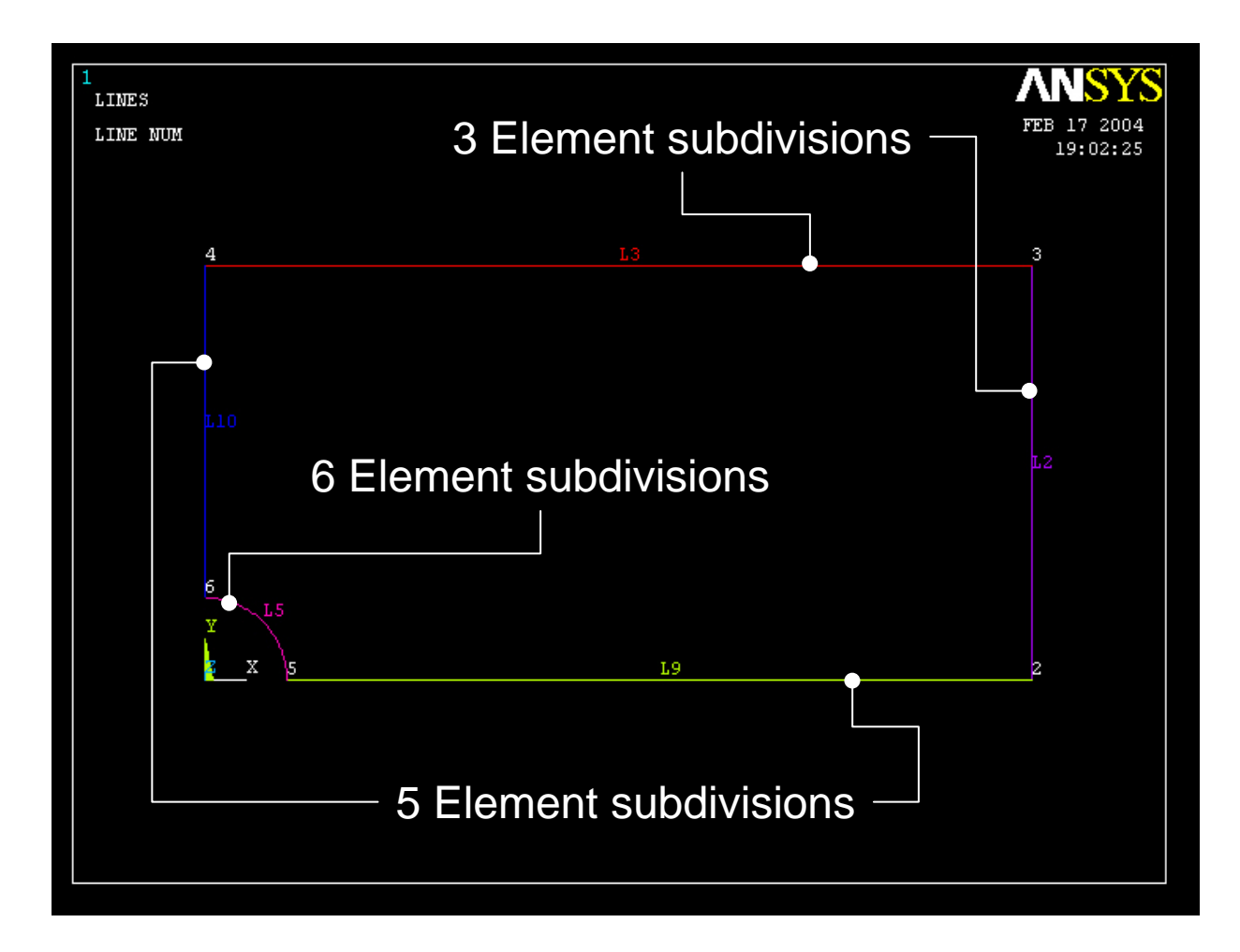

#### Example – Concatenate Lines

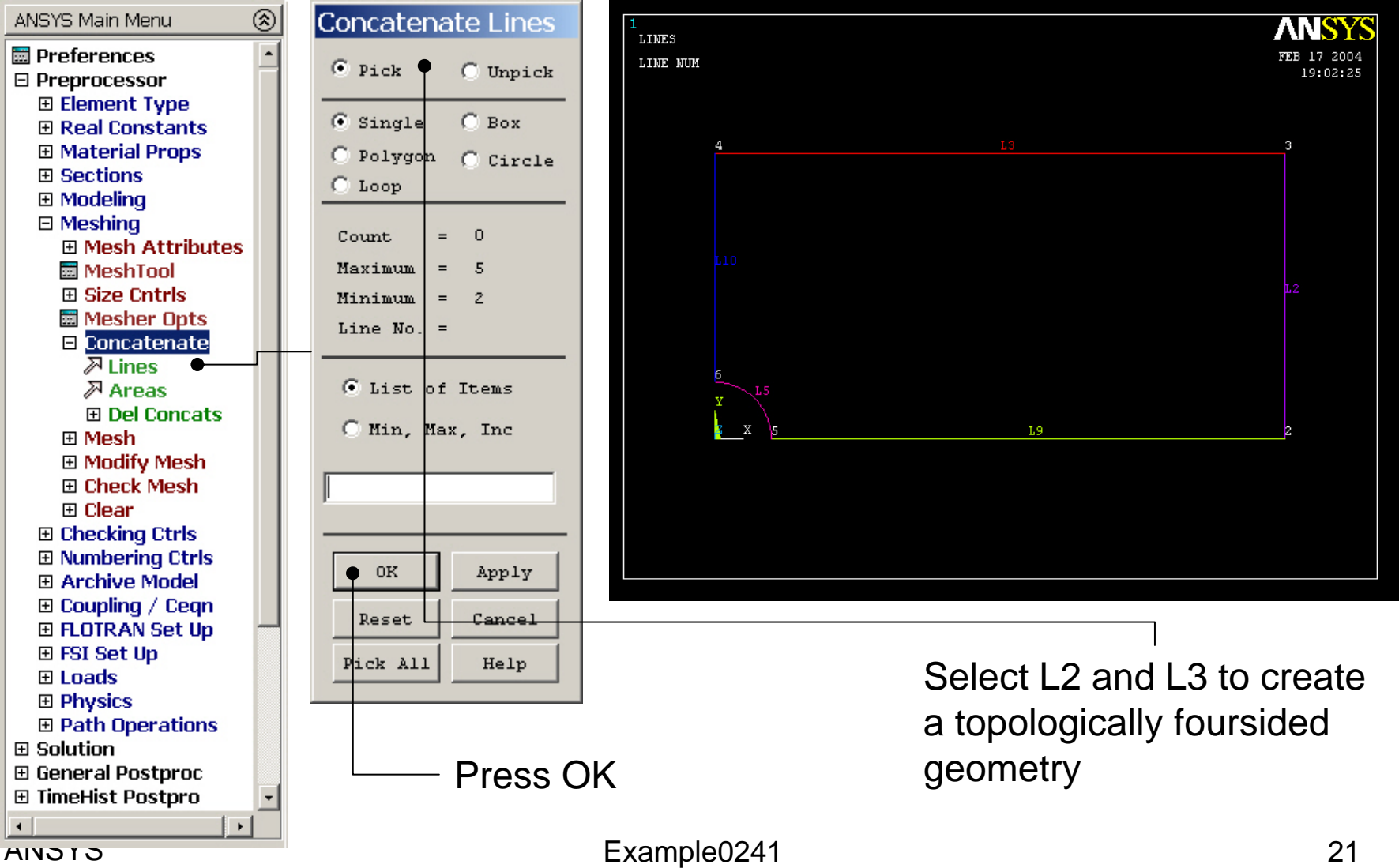

### Example - Meshing

#### **Preprocessor > Meshing > Mesh > Areas > Mapped > 3 or 4 sided**

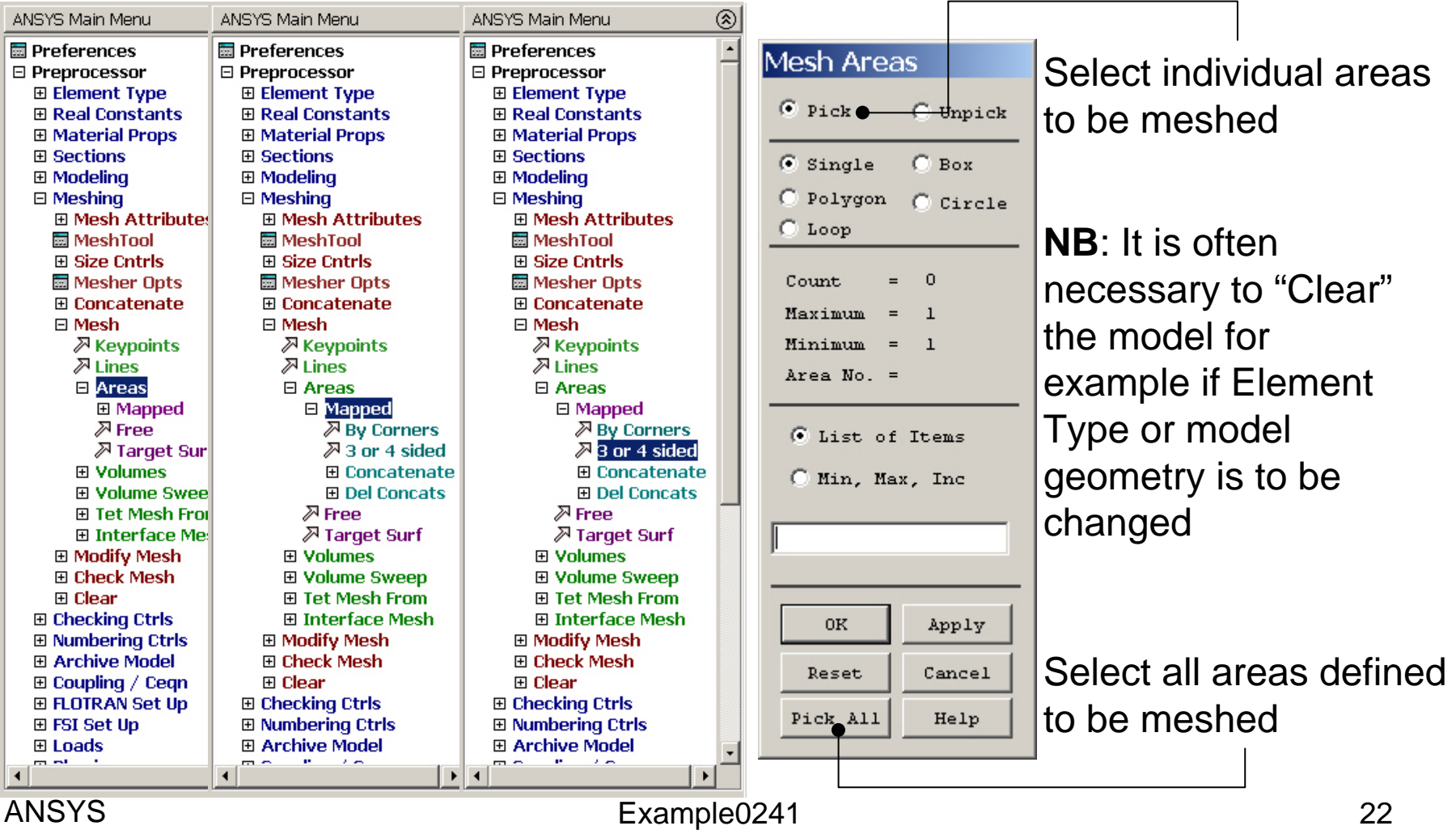

### Example – Mapped Mesh

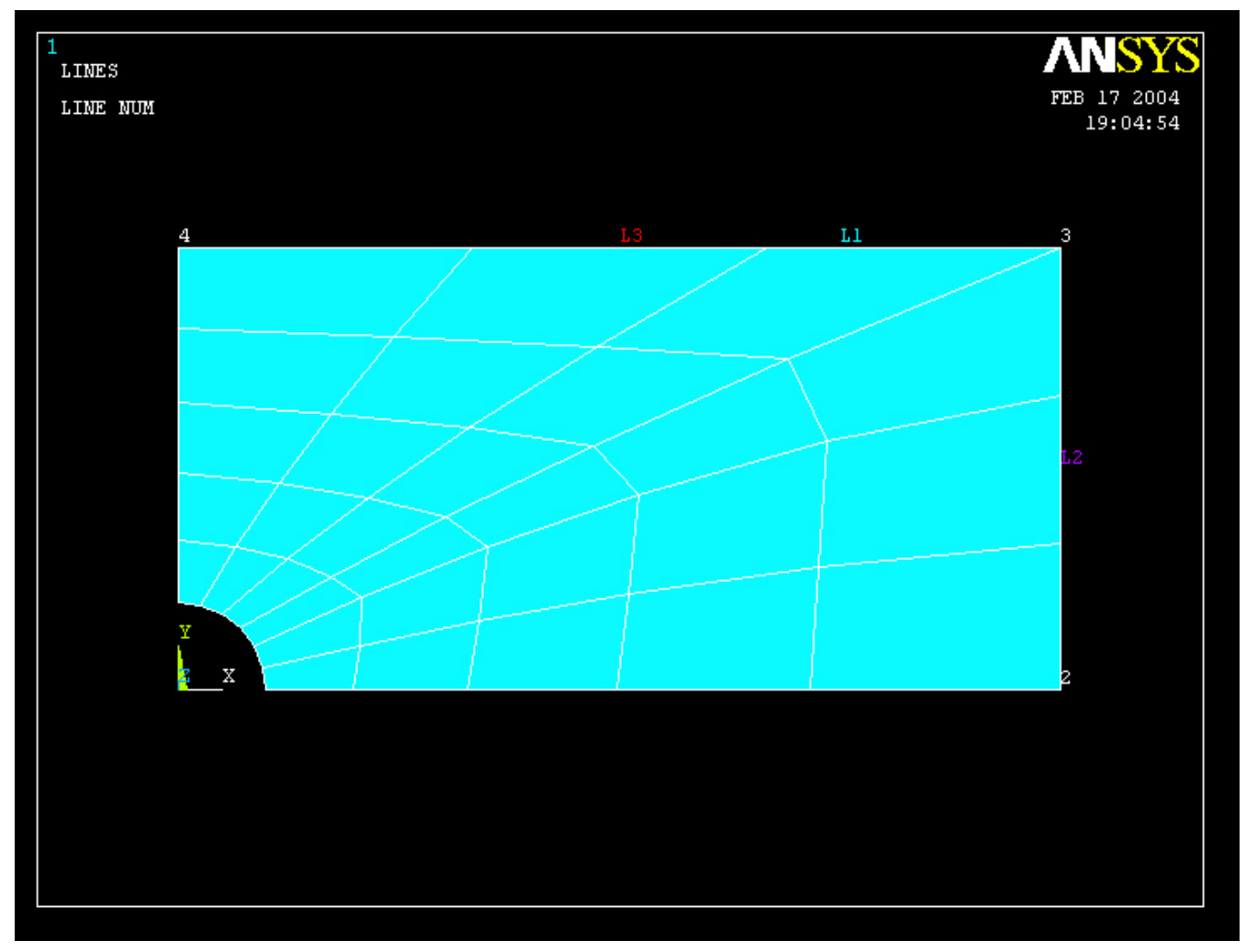

# Example – Analysis Type

#### **File > Write DB log file**

Enter "example0241.lgw"

#### **Solution > Analysis Type > New Analysis**

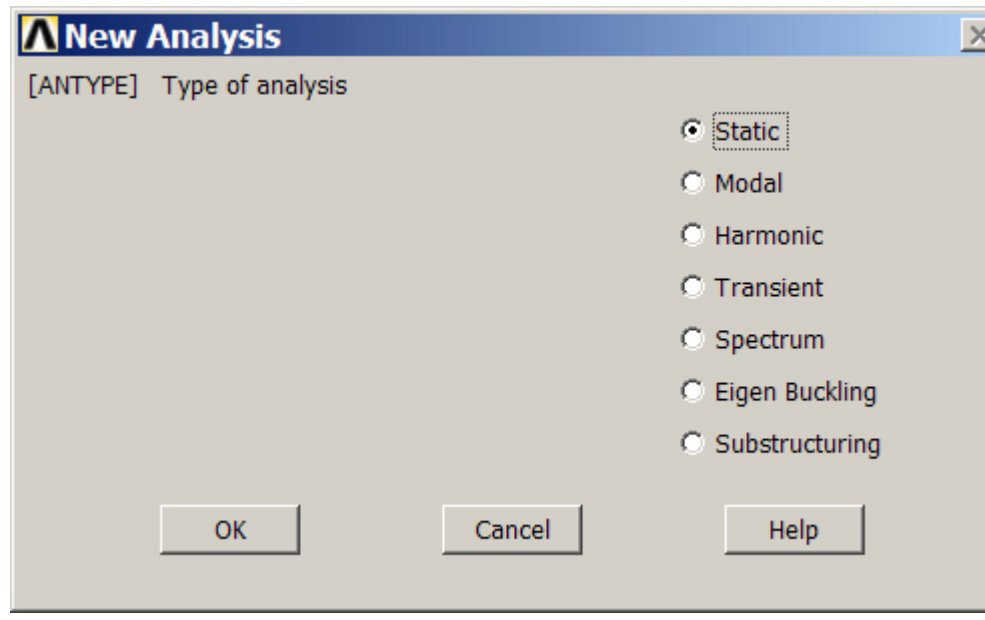

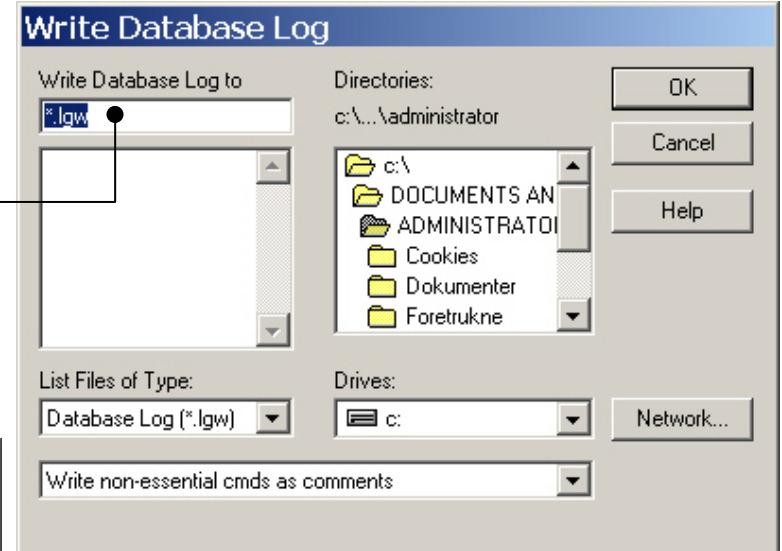

### Example – Define Loads

#### **Solution > Define Loads > Apply > Structural > Displacement > On Lines**

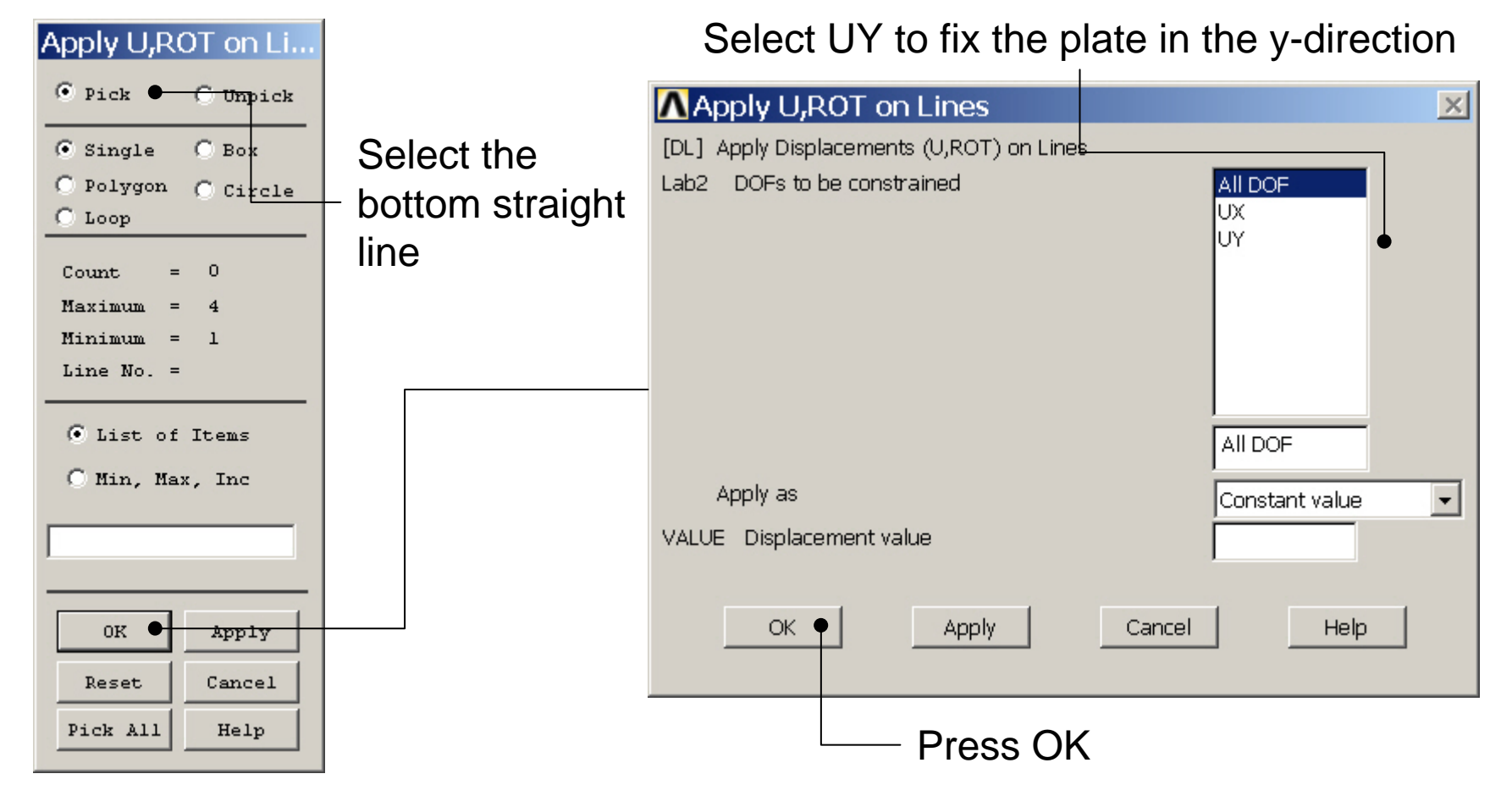

### Example – Define Loads

#### **Solution > Define Loads > Apply > Structural > Displacement > On Lines**

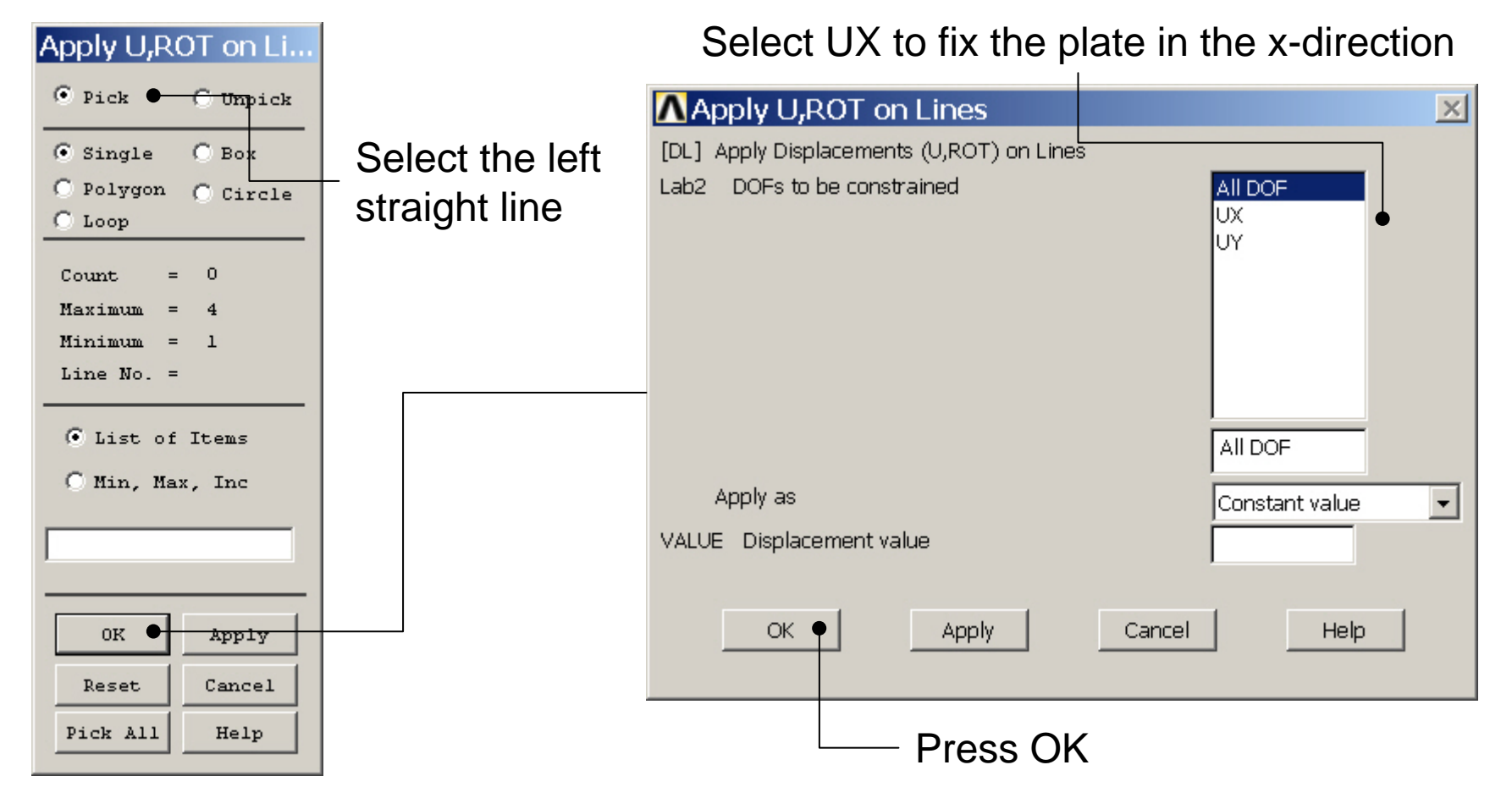

Computational Mechanics, AAU, Esbjerg ANSYS

## Example – Define Loads

#### **Solution > Define Loads > Apply > Structural > Pressure > On lines**

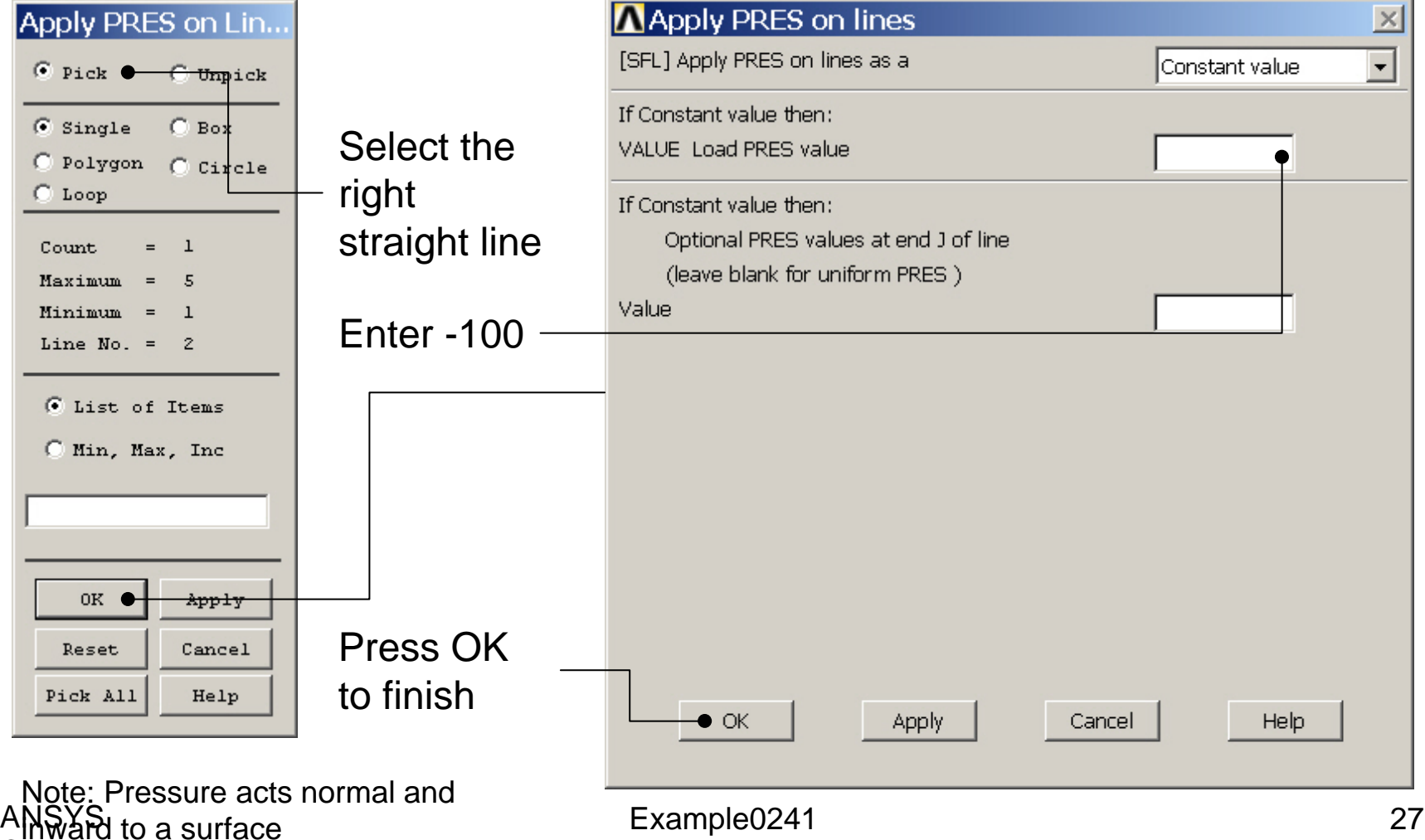

### Example - Save

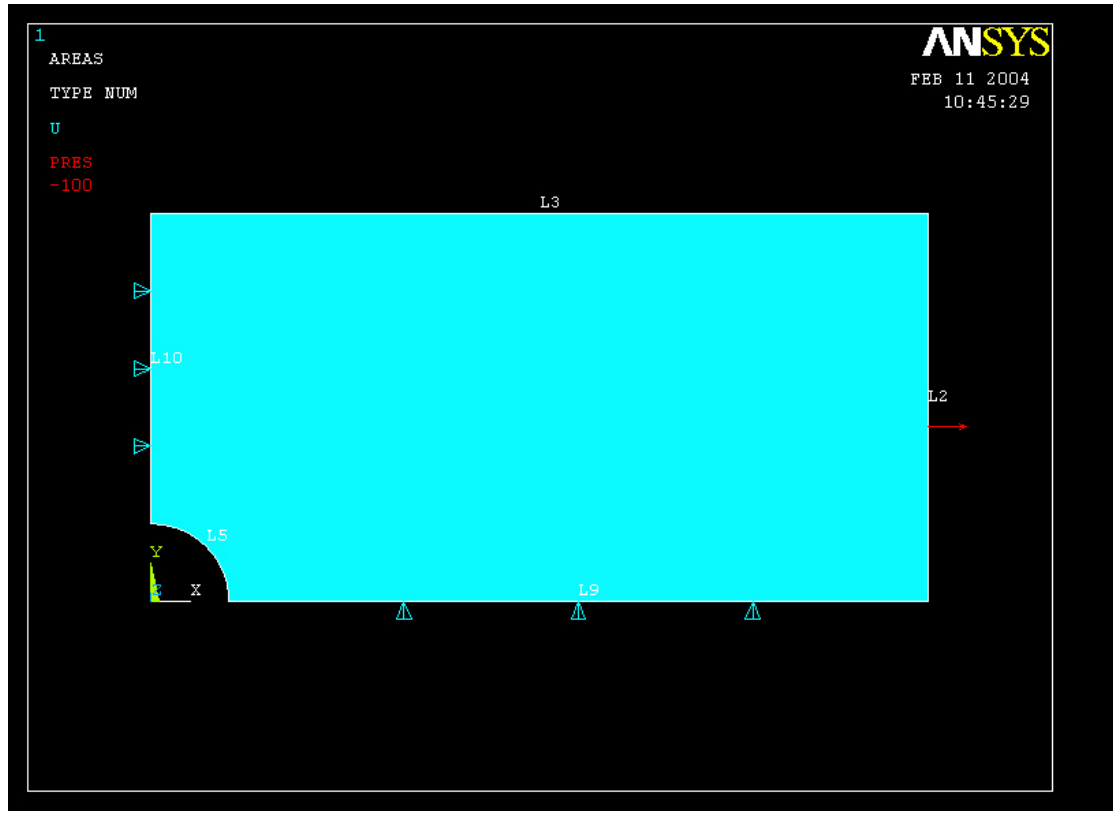

Display of Analysis model

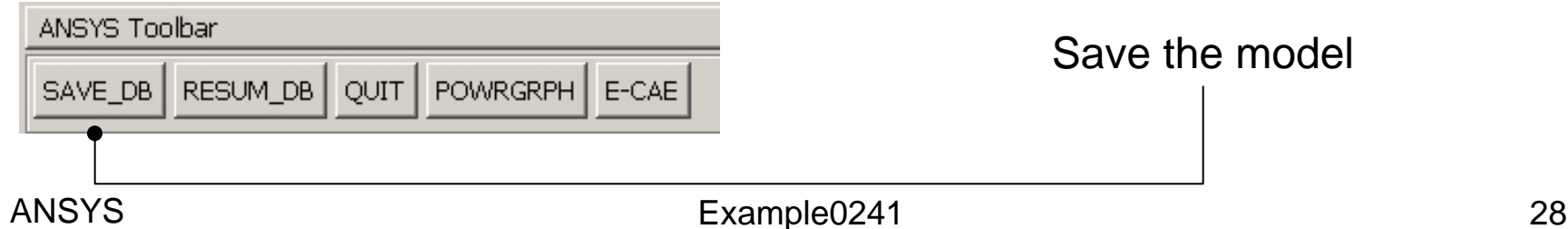

#### Save the model

#### Example - Solve

#### **Solution > Solve > Current LS**

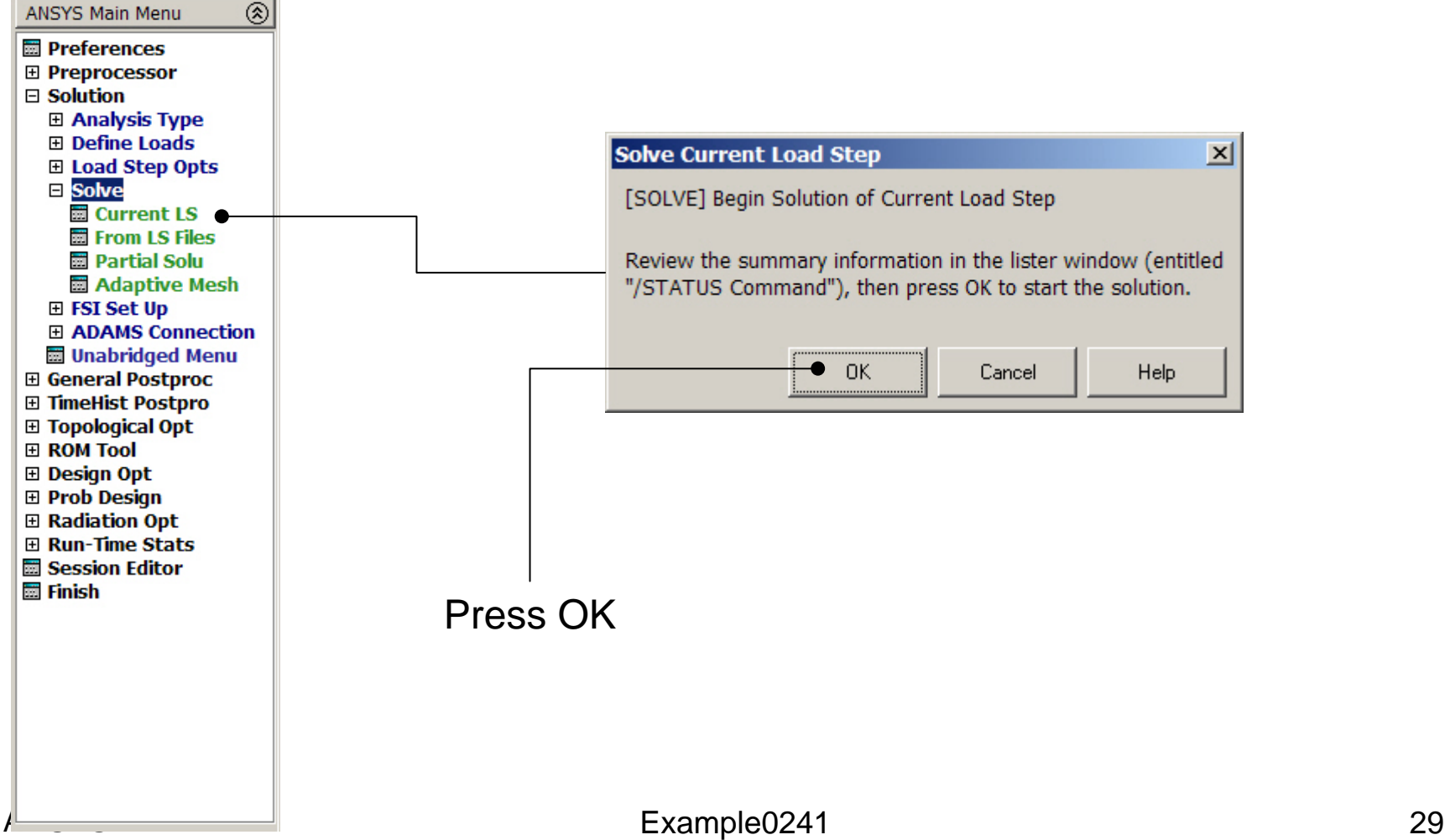

#### Example - Solve

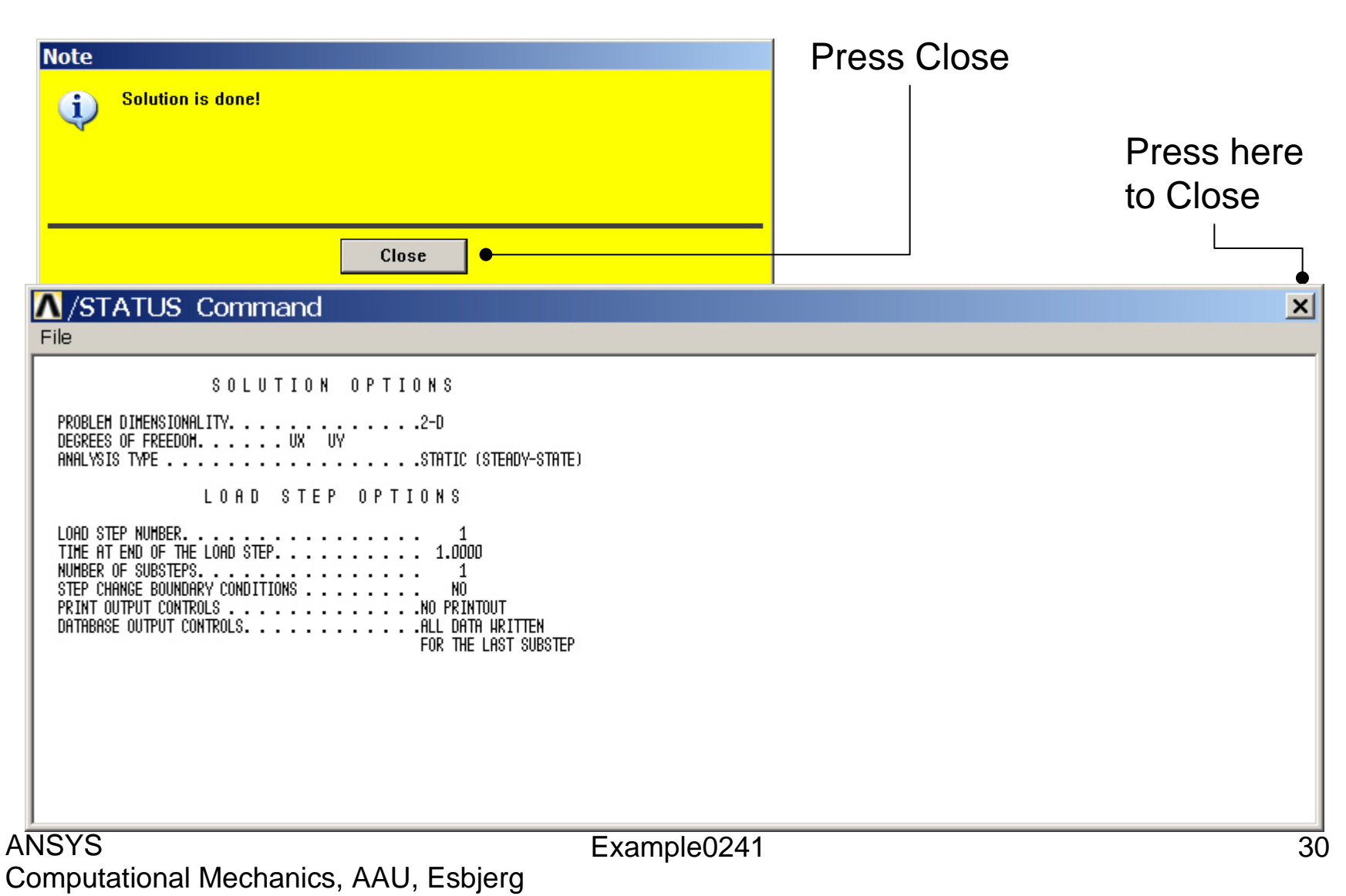

# Example - PostProcessing

#### **General Postproc > Plot Results > Deformed Shape**

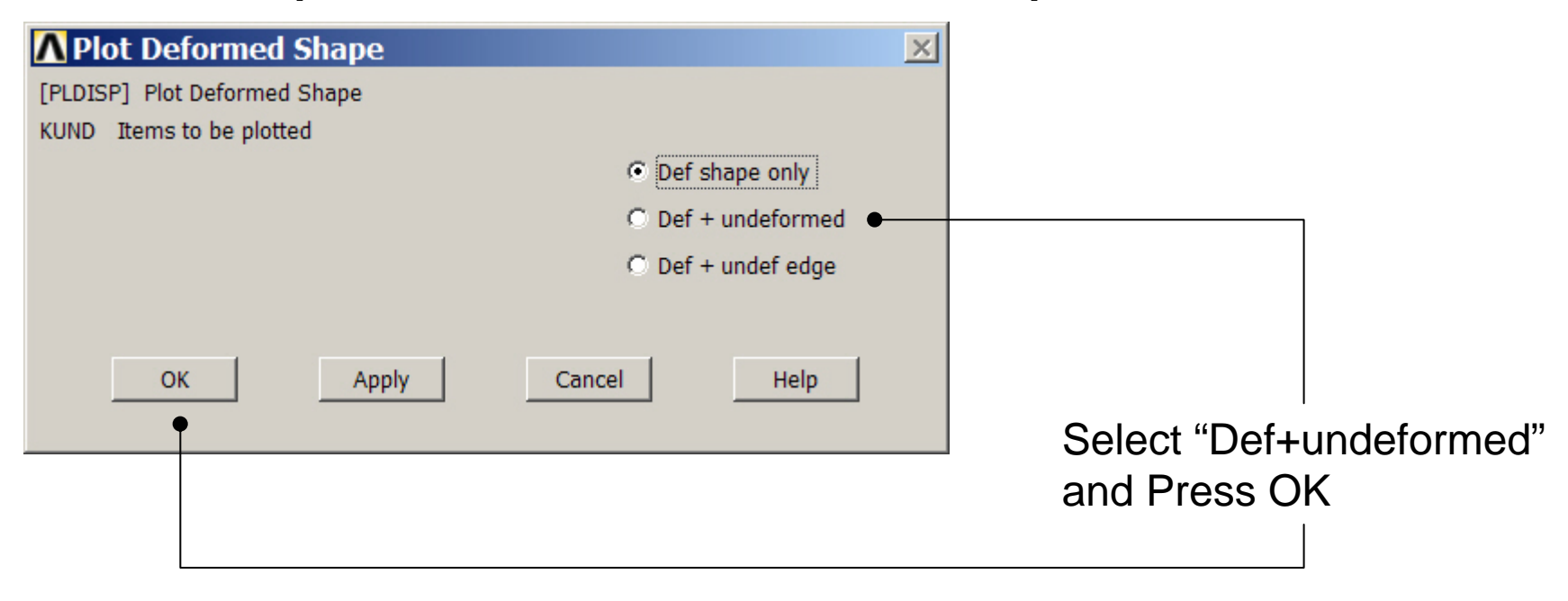

# Example - PostProcessing

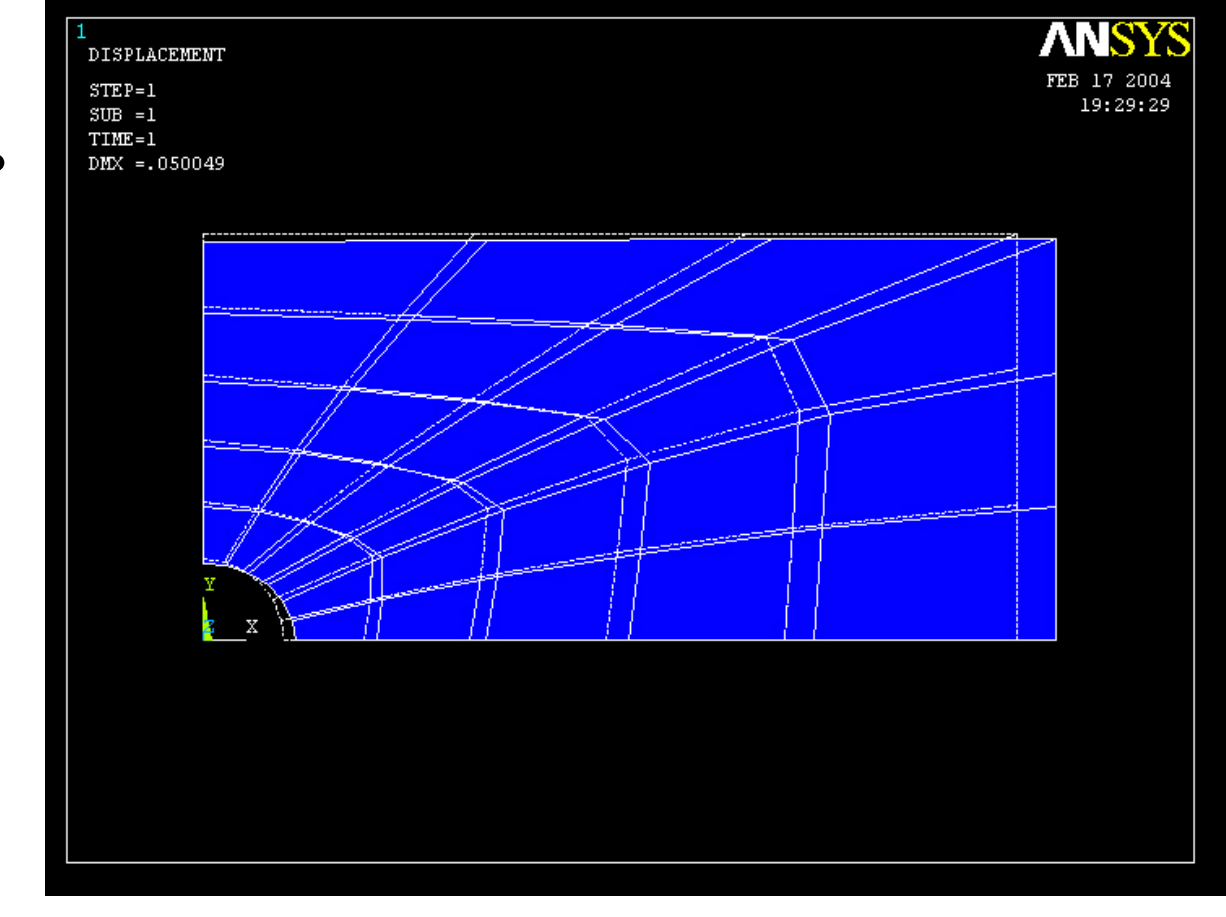

Read Maximum displacement: DMX

Computational Mechanics, AAU, Esbjerg ANSYS

### Example – Contour Plot

#### **General Postproc > Plot Results > Contour Plot > Nodal Sol**

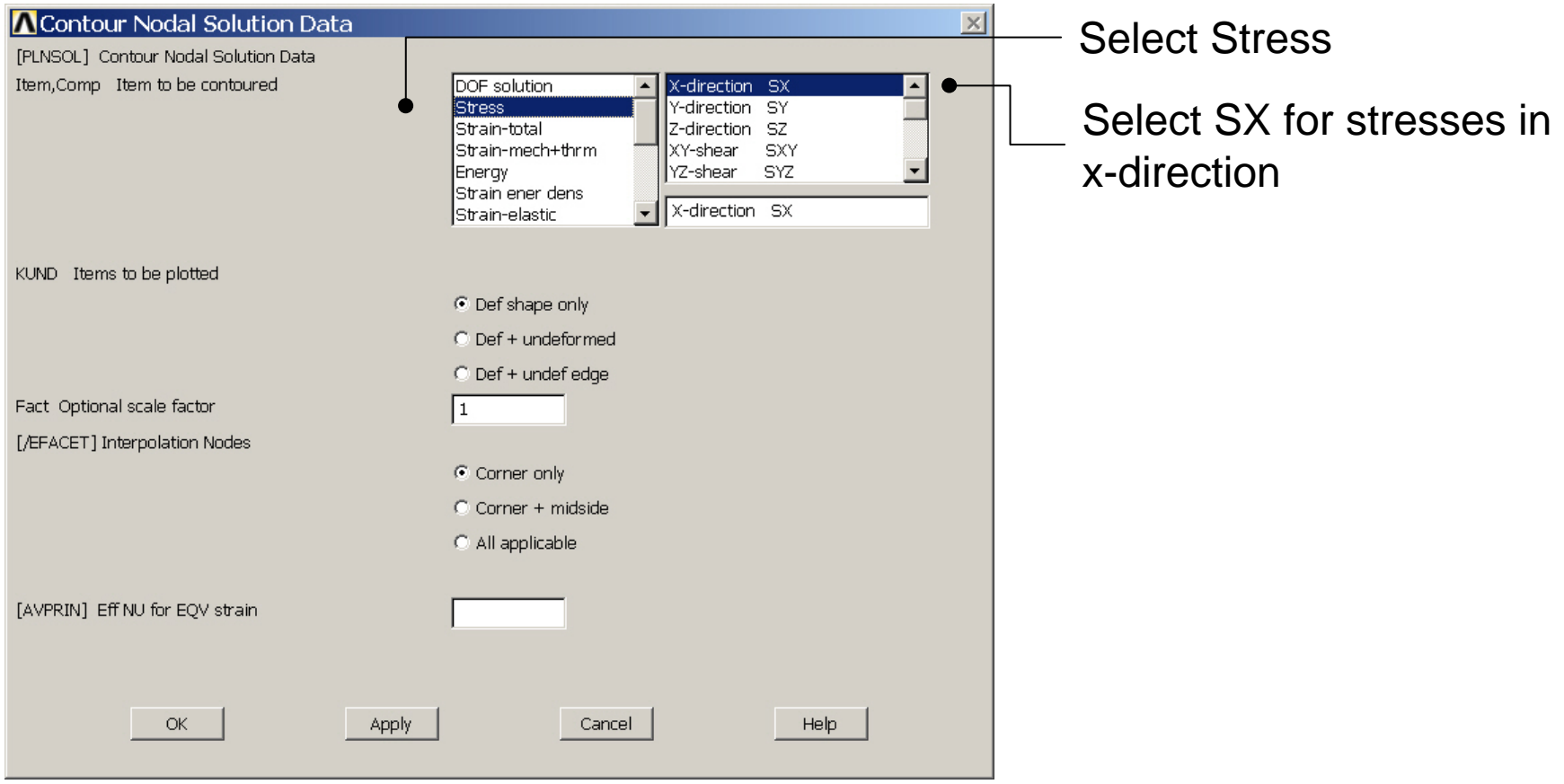

#### Computational Mechanics, AAU, Esbjerg ANSYS

# Example – Contour Plot

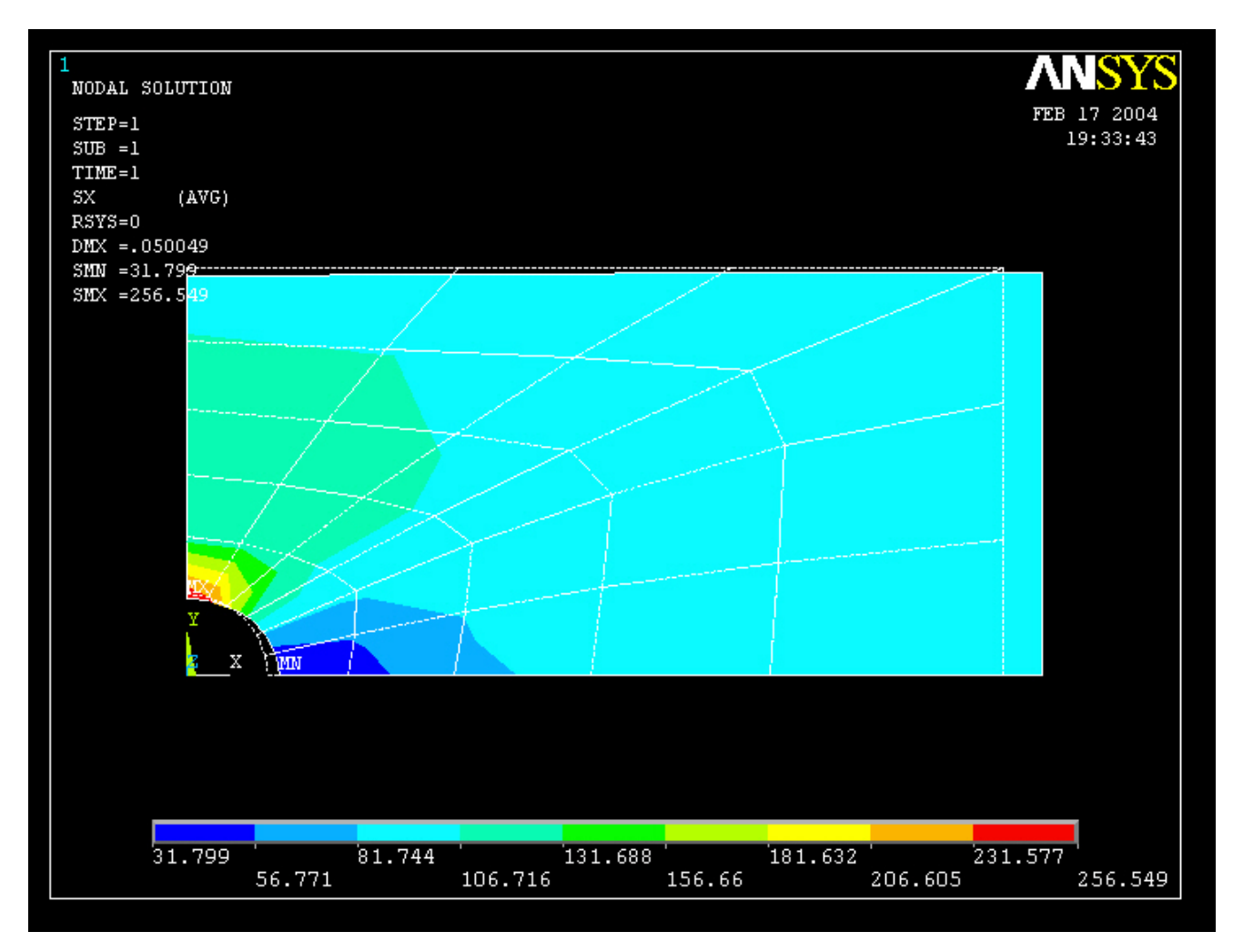

Computational Mechanics, AAU, Esbjerg ANSYS

#### Example – Select - Entities

![](_page_34_Figure_1.jpeg)

#### Example – Select Nodes

![](_page_35_Figure_1.jpeg)

Computational Mechanics, AAU, Esbjerg <sup>ANSYS</sup> Enter OK when finished

### Example – List Results

![](_page_36_Figure_1.jpeg)

#### Example – List Results

![](_page_37_Picture_21.jpeg)

### Example - Plot - Nodes

![](_page_38_Figure_1.jpeg)

#### Example – Select - Entities

![](_page_39_Figure_1.jpeg)

### Example - Plot - Nodes

![](_page_40_Figure_1.jpeg)

### Example - Plot - Nodes

![](_page_41_Picture_1.jpeg)

### Example – Define Path

![](_page_42_Figure_1.jpeg)

#### Example – Define Path - By Nodes

![](_page_43_Figure_1.jpeg)

Computational Mechanics, AAU, Esbjerg <sup>ANSYS</sup> Enter OK when finished

#### Example – Define Path - By Nodes

![](_page_44_Figure_1.jpeg)

Computational Mechanics, AAU, Esbjerg ANSYS

#### Example – Map onto Path

![](_page_45_Figure_1.jpeg)

# Example – Plot Path on Graph

![](_page_46_Figure_1.jpeg)

### Example – Plot Path on Graph

![](_page_47_Figure_1.jpeg)

#### Computational Mechanics, AAU, Esbjerg ANSYS

#### Example – Comments/Questions

- Change the element type to a second order element type and rerun?
- The "example0241.lgw" can be edited in "Notepad"
- Will the shape or the number of elements affect the solution?
- Determine the shear stress in the lines of symmetry?

# File menu

![](_page_49_Figure_1.jpeg)

Example0241 50

Computational Mechanics, AAU, Esbjerg

Exit ...